### **Process, Power and Marine Division** SmartPlant 3D Common Task

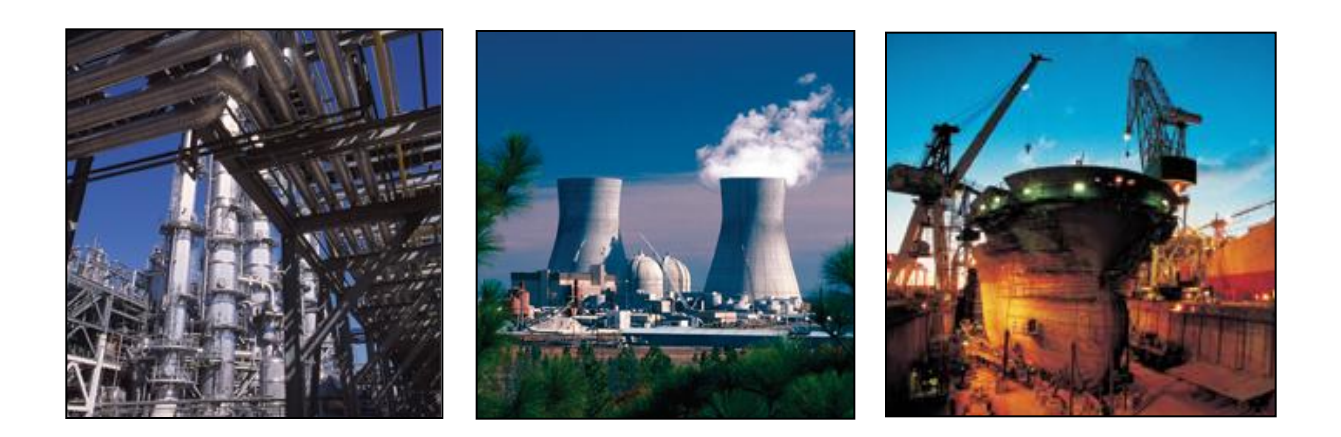

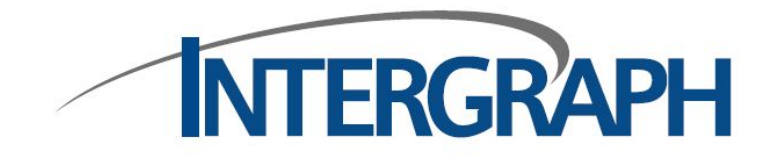

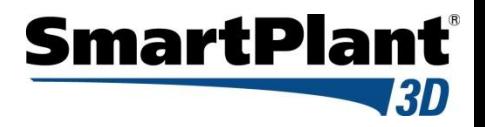

### Agenda

- SmartPlant 3D Introduction
- Templates/Session Files
- **Eilters (Database query)**
- Views
- Common Toolbar
- Selecting Objects
- Surface Style Rules
- WBS Items
- Common Toolbar

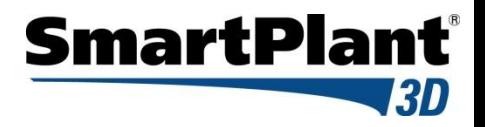

### Agenda Cont'

- Space management
- **Inserting Reference Files**
- Placing Control Points
- **· Interference Detection**

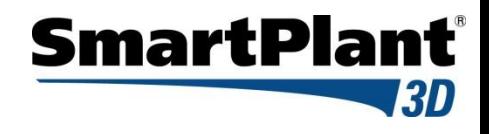

#### SP3D Intro: Database Architecture

#### *Report Database set*

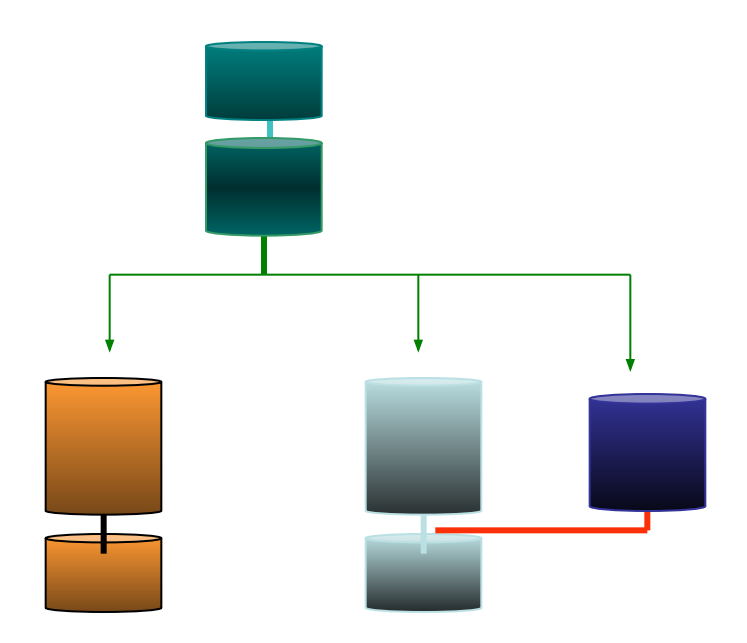

**Site Database:**

**Contains names of plants and catalog, model and report databases associated with them.**

#### *Catalog Database:*

**Contains the reference data that is used by all disciplines.**

*Model Database:* **Contains design information** 

*Report Database :* **Collection of views on the plant, site and catalog.**

*Model Database Site Database set Catalog Database set*

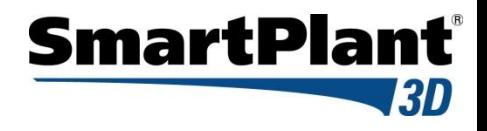

### SP3D Intro: Single Database Set

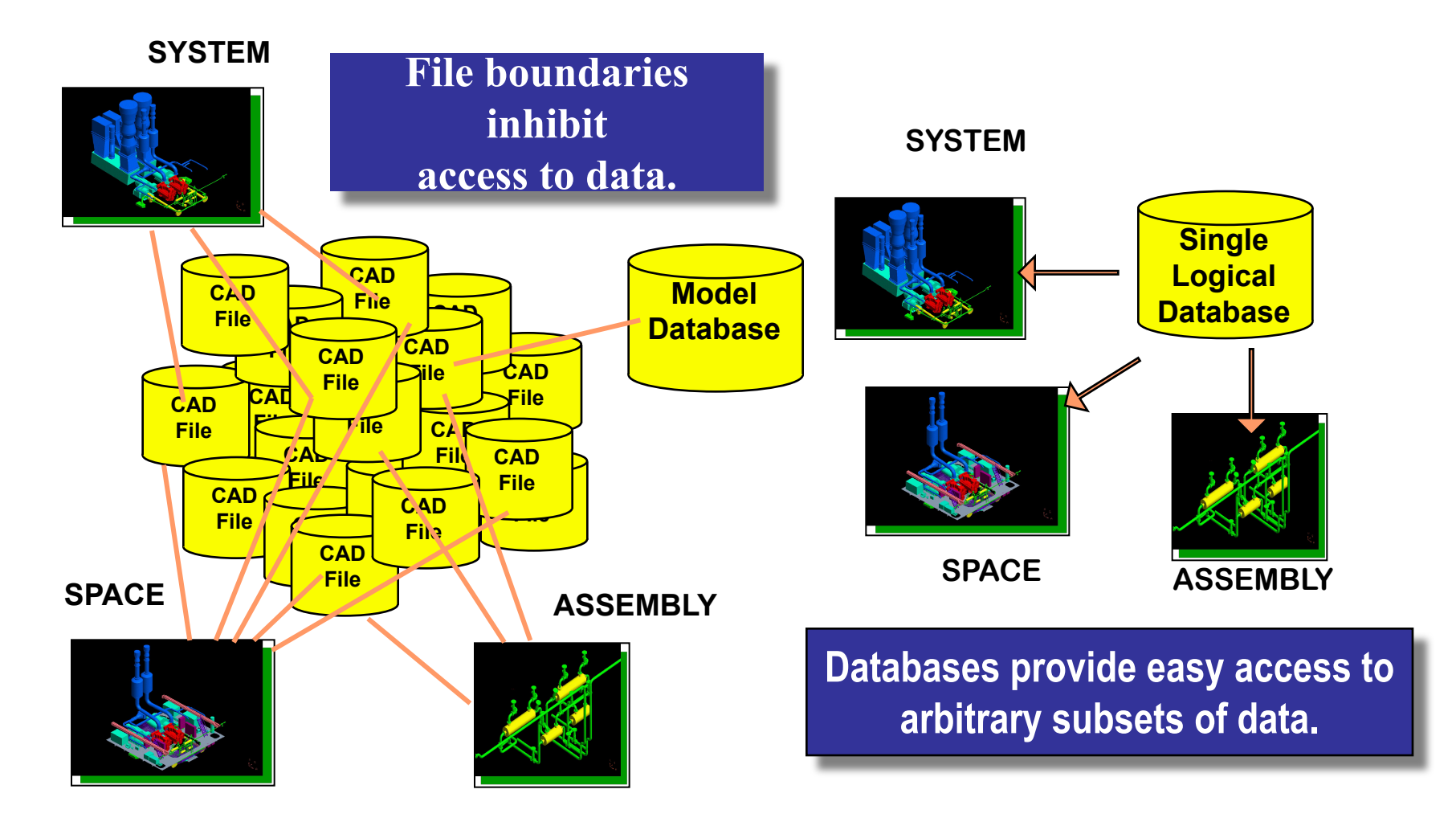

### SP3D Intro: Database Query

- Define Workspace (filter on database):
- See only the data you want to see
- Builds a logical "Working Set"
	- System
	- Assembly
	- Spatial (Volume or Planes)
	- **Logical Permission Group**
	- Object Types/Properties
- Saved Session Files

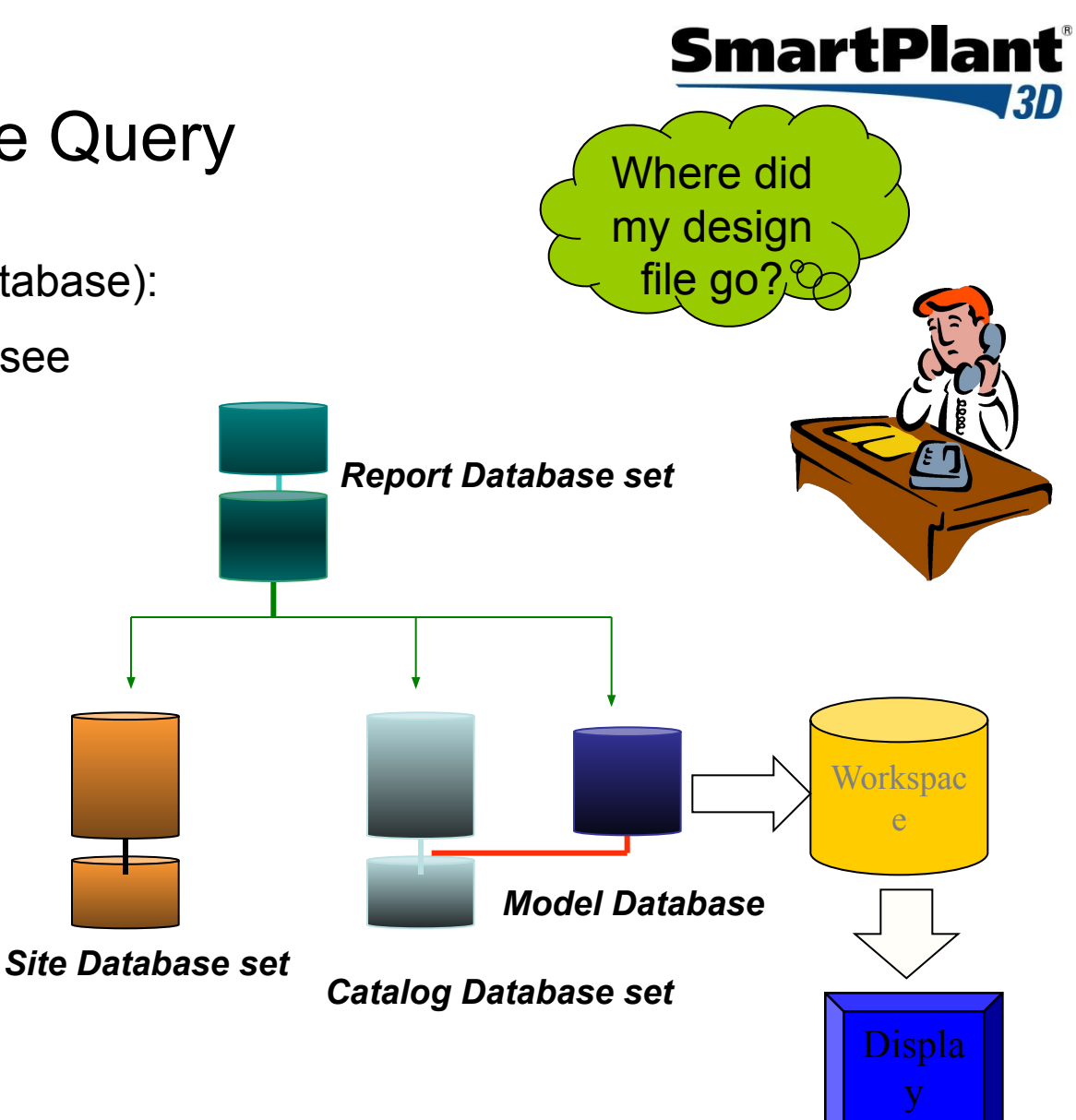

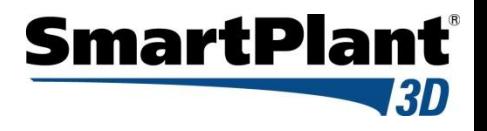

#### SP3D Intro: Database Architecture

**Multiple Plants can rely upon the same Catalog.** 

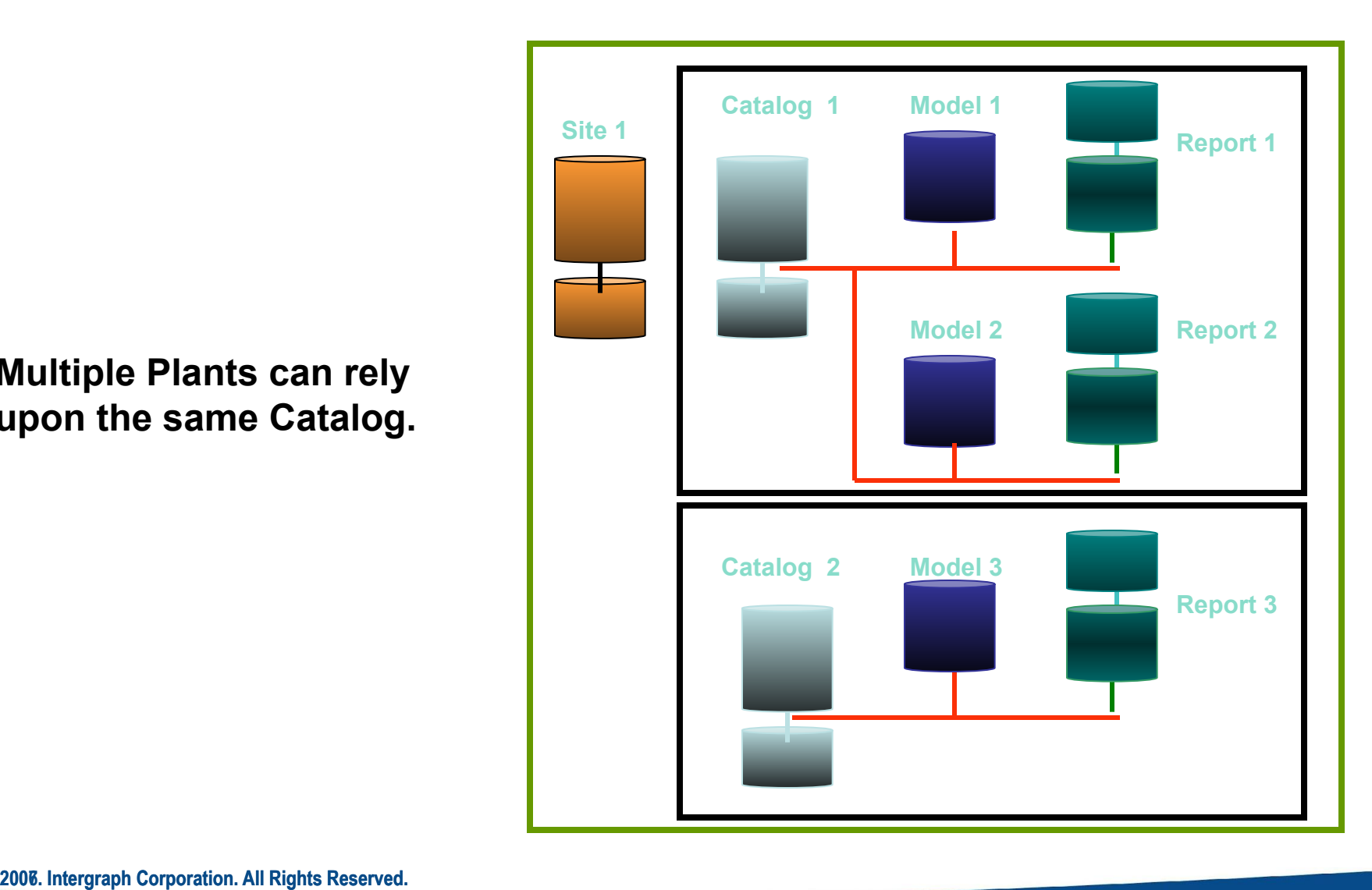

### SP3D Intro: Common Windows Based User Interface

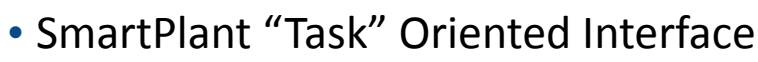

- Common Windows Interface
- Ribbon Bars
- Graphic Views

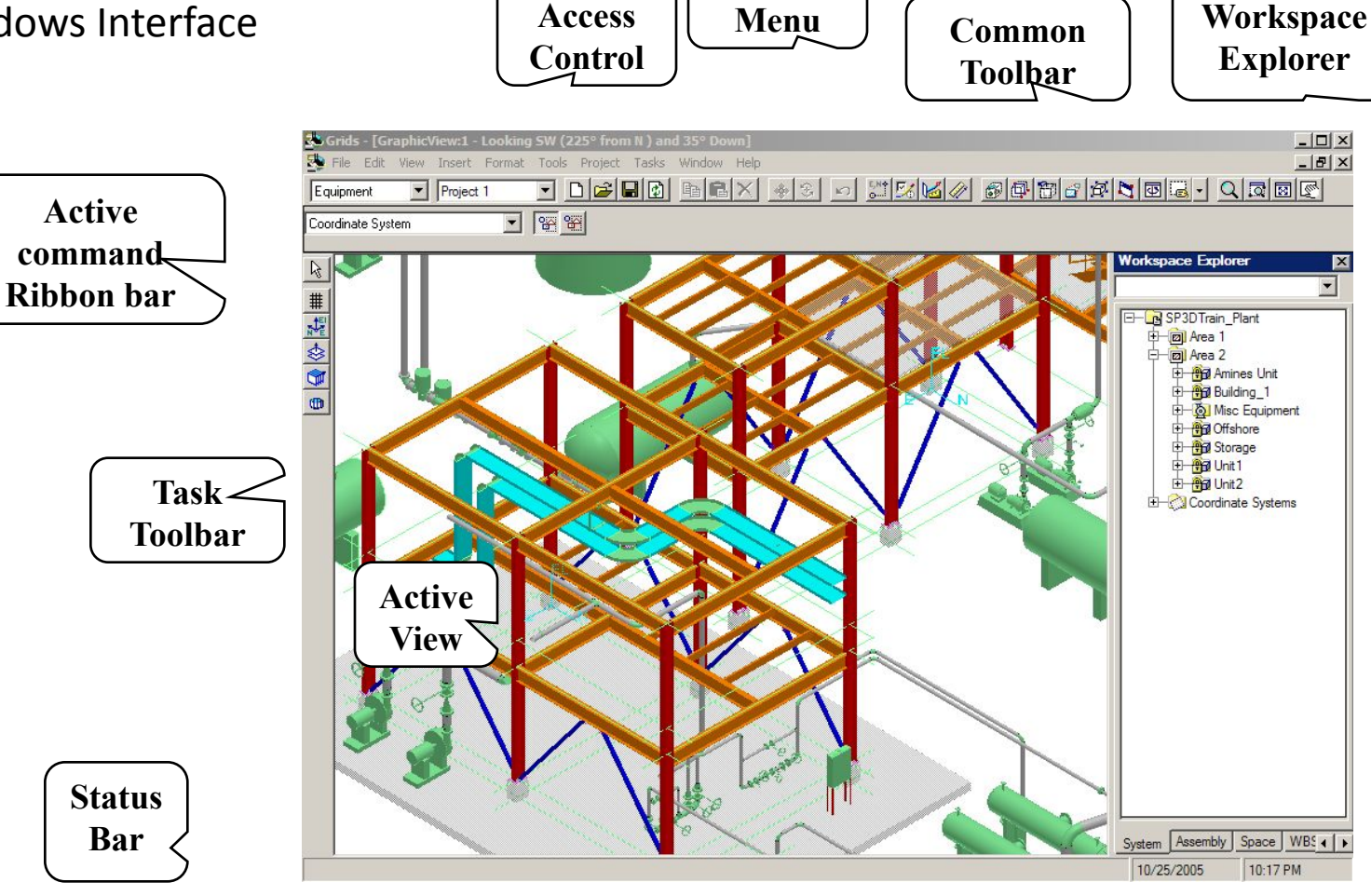

**Access**

**Main** 

**SmartPlant**®

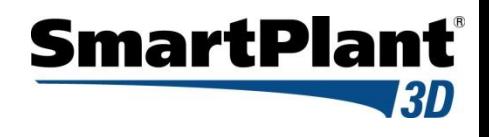

### Templates: New Session Templates

Whenever you create a new session, you are working with templates. In this context, a template is a standard workspace file that a user has placed in the templates folder; you use a template as a pattern to assemble the parameters you want for a new work session.

#### **New Session Templates**

- Store option settings
- **Store Tasks Lists Settings**
- **Views**
- **Background colors**
- And more

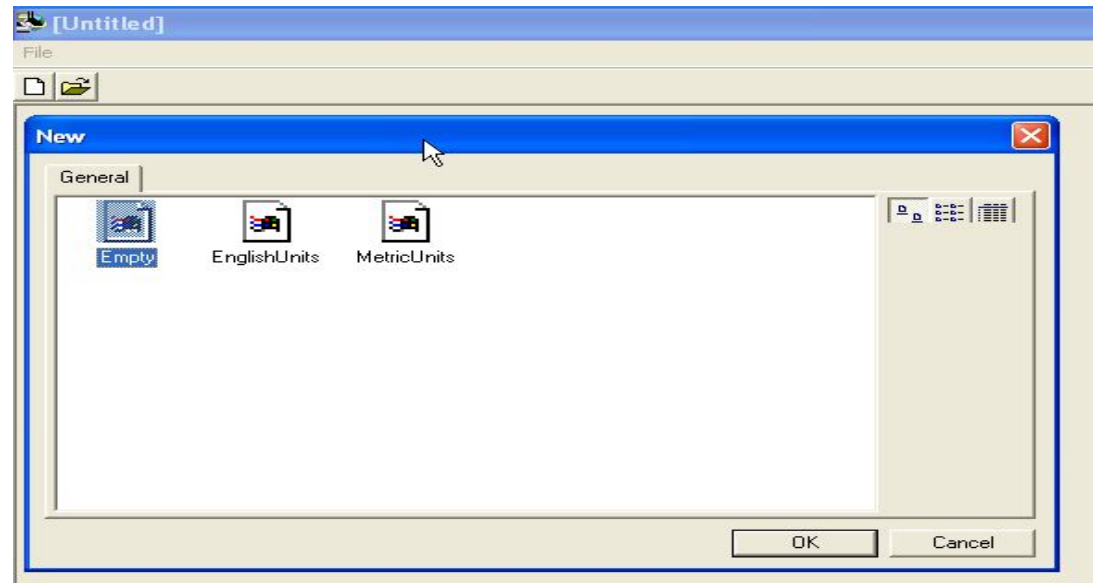

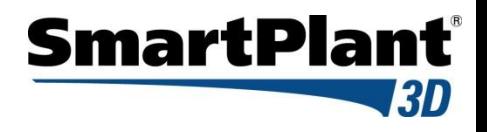

### Templates: Session Files

When the save command  $\frac{1}{\sqrt{2}}$  is the save command

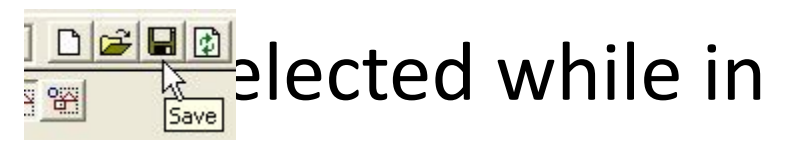

the SmartPlant 3D interface a dialog box will

prompt immediately asking for the desired path for the .ses file:

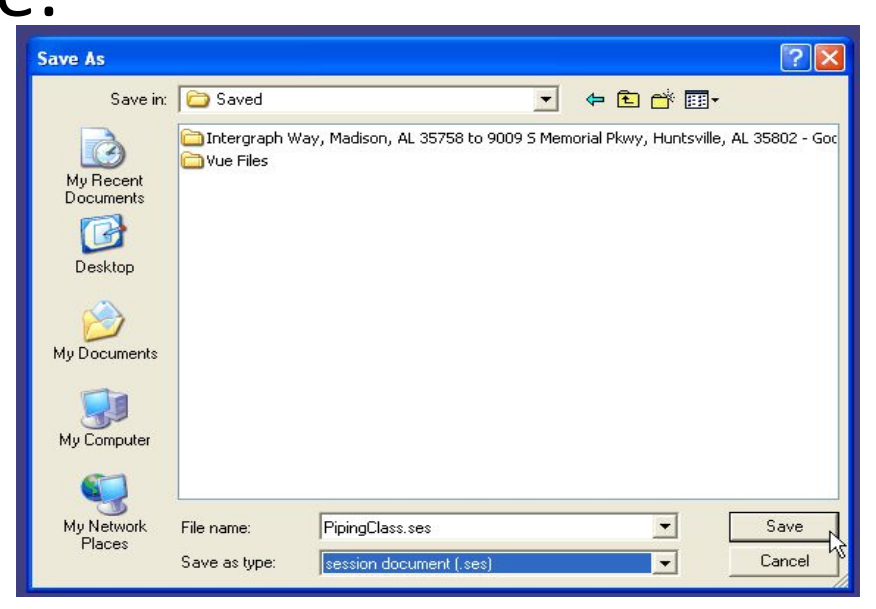

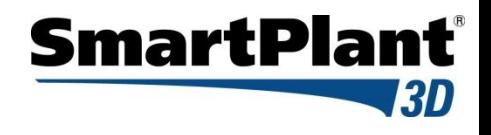

### Templates: Session Files cont'

 Once the .ses file path has been specified all of the 3D model data displayed in the model workspace as well as options task list and graphical views will be stored in a session file.

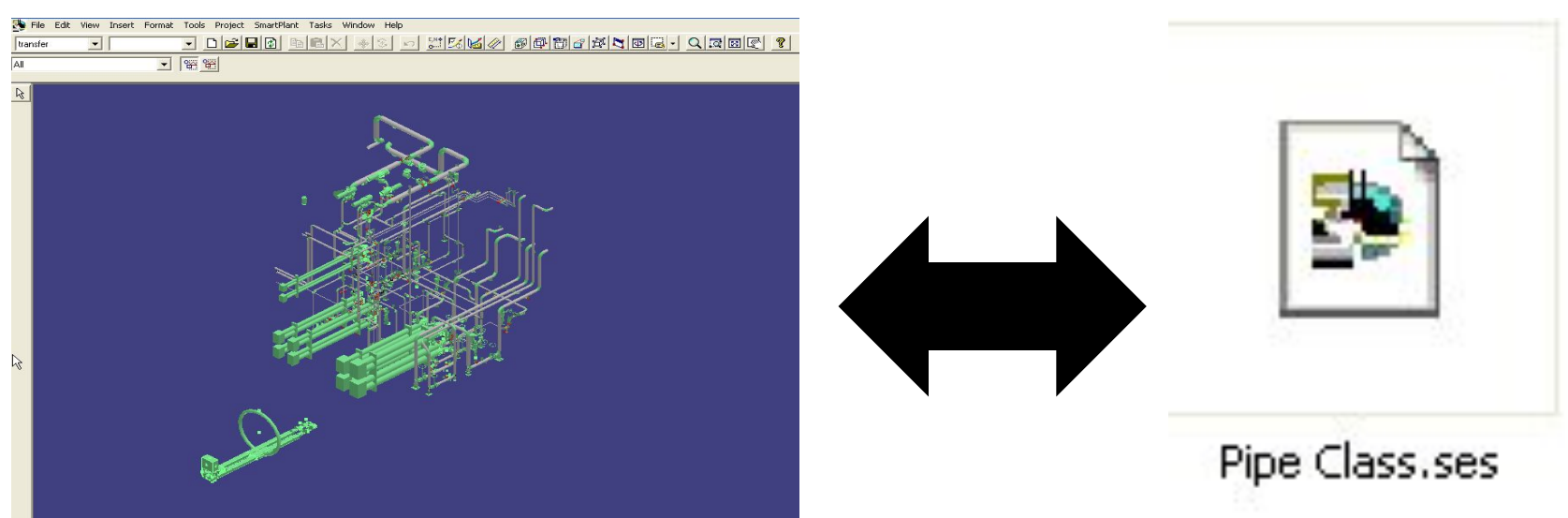

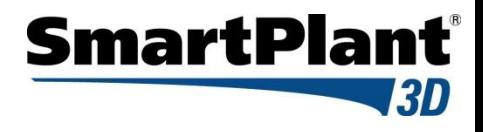

### SmartPlant 3D Interface

• Define Workspace Command - (Ctrl +W)

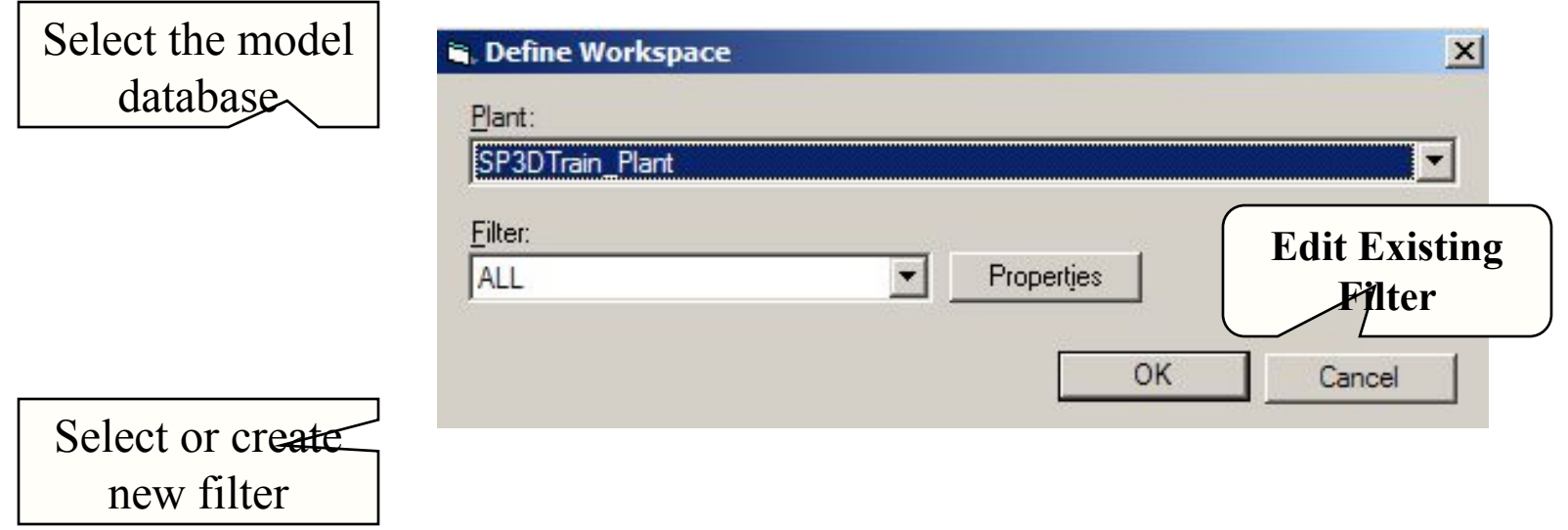

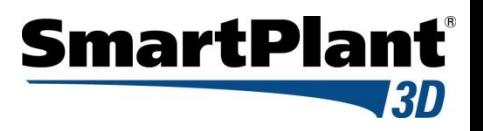

### **Filters**

A filter is a set of search criteria that selects or retrieves data based on the object properties:

- System
- Assembly
- Named Space
- Work Breakdown Structure (WBS)
- Analysis
- Permission group
- Object Type
- Spatial (Volume)
- Reference
- Properties
- PDS (If PDS project attached)

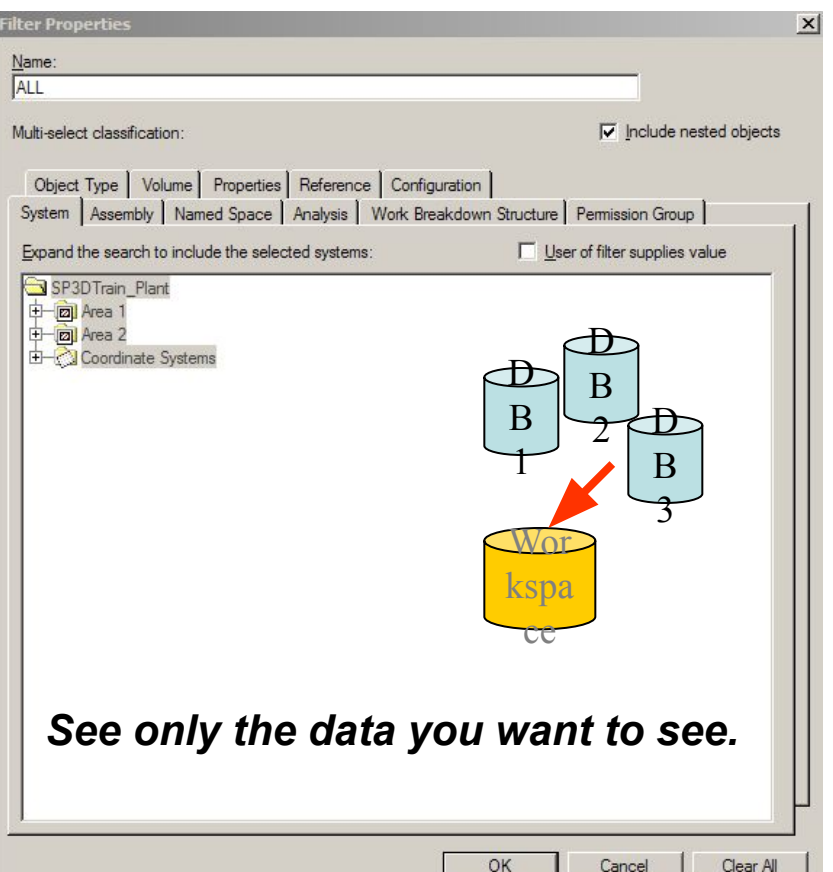

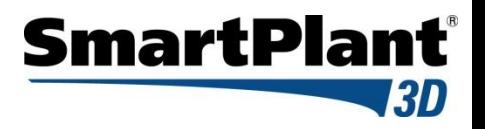

### **Filters**

- Catalog Filters are filters which are stored in the catalog and are available to all users that use the same catalog
- Plant Filters are filters available to all users in a model. These filters are stored in the model database
- My Filters are created by the user and are only visible to him. These filters are stored in the model database

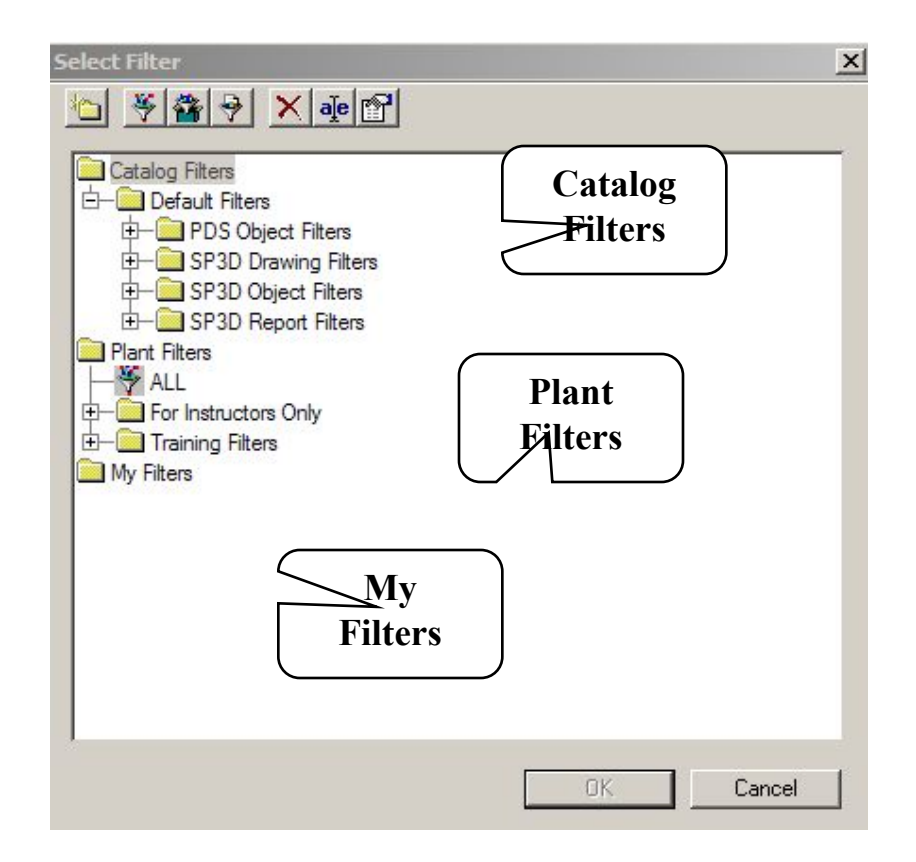

# Filters <u>Simple</u>

#### Simple Filters

Simple Filter is a query based on the object properties defined through GUI

#### Compound Filters

A "Compound" filter is two or more filters with an operator between them.

#### SQL Filters

Is a filter which provides a place to store user-written SQL query

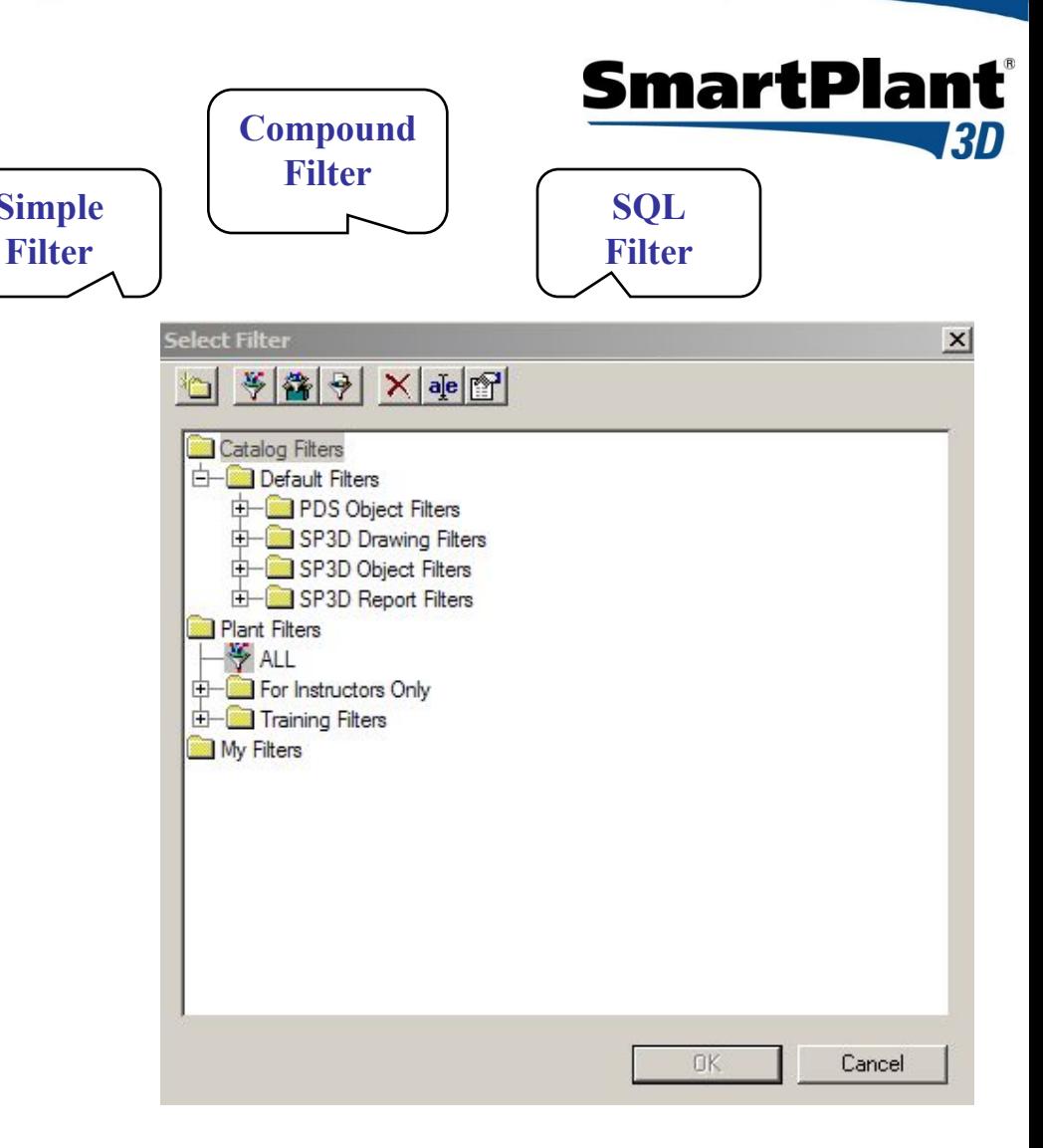

# **Filters**

- New Folder
- New Filter (Simple or Asking)

**Folder**

- New Compound Filter
- New SQL Filter
- Delete
- Rename
- Properties

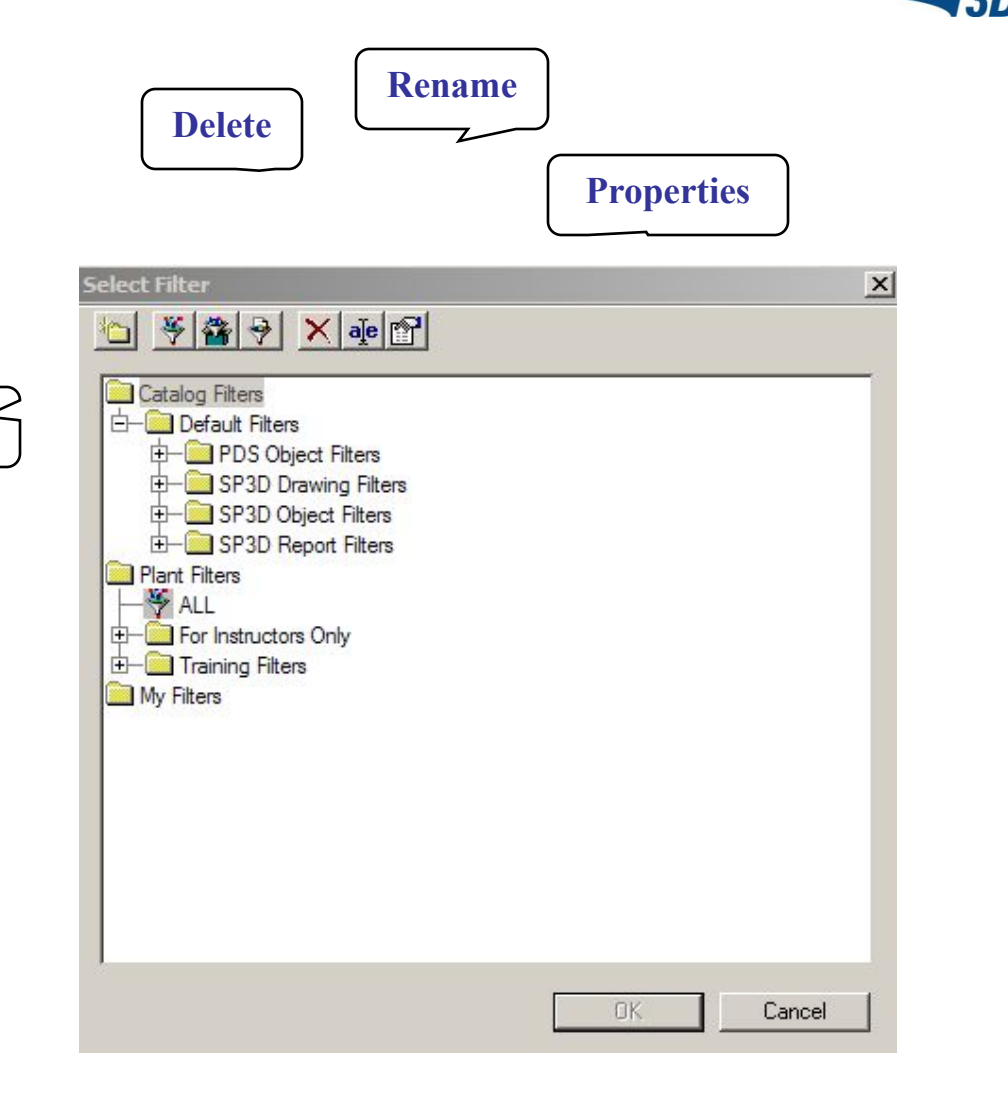

**SmartPlant**®

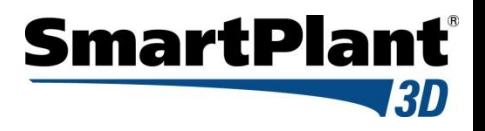

# Filter Properties

System Tab

Expand the search to include all selected systems

- A system is a way to group objects logically – e.g. by discipline, by design area, by physical area, etc
- Every object must belong to a system
- System Types

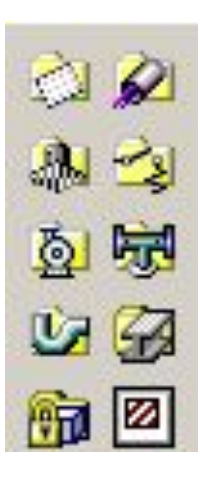

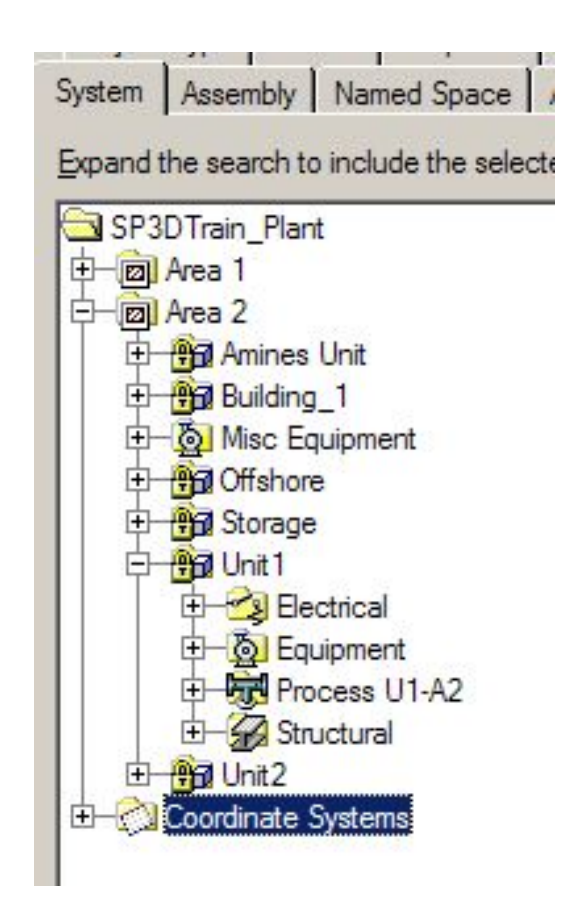

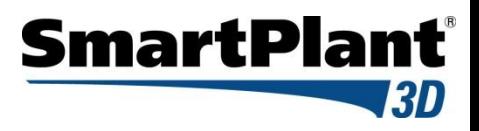

# Filter Properties

#### Volume Tab Restrict the search to return only objects within the volume

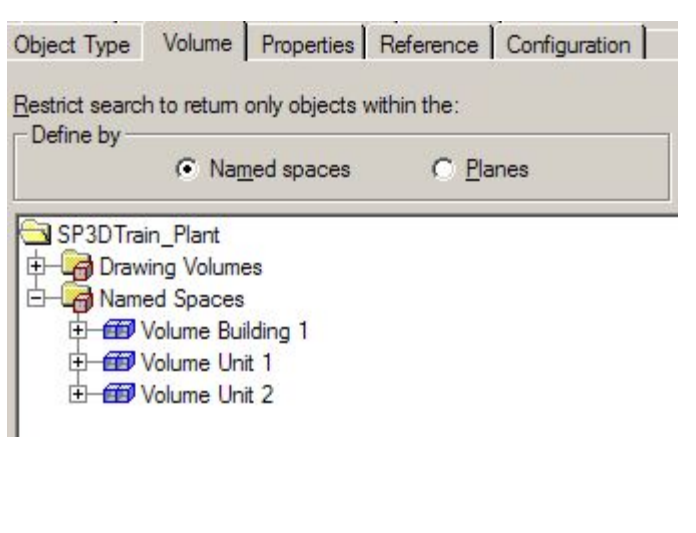

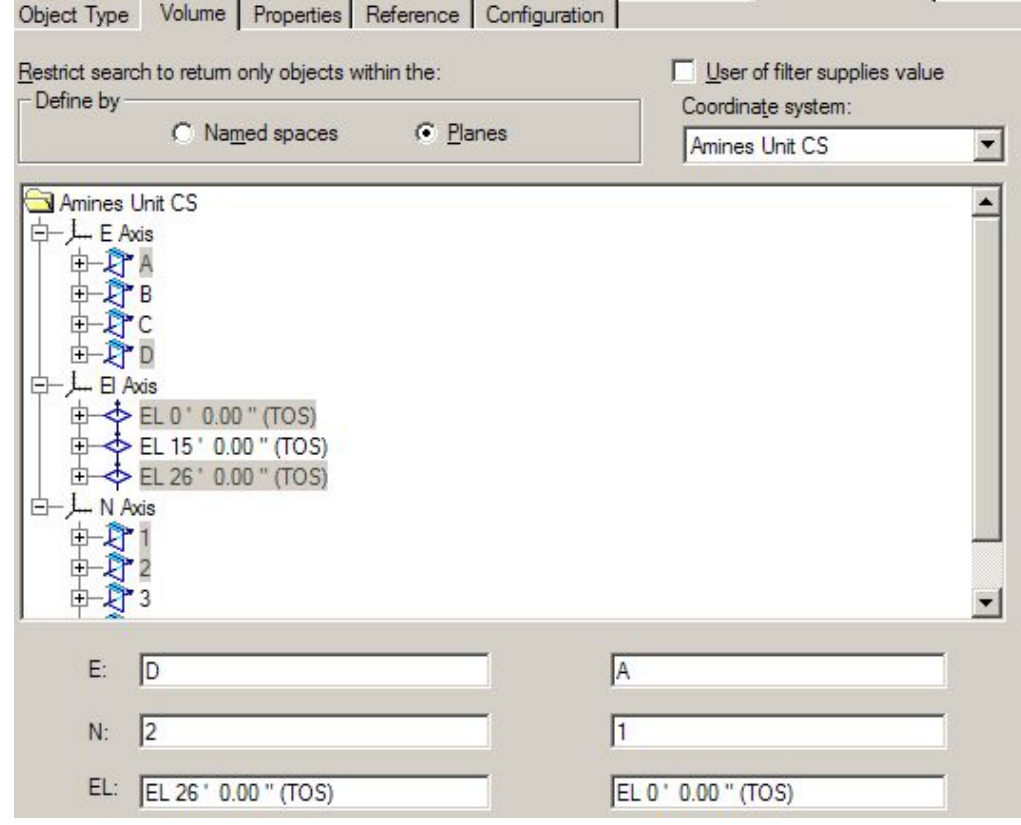

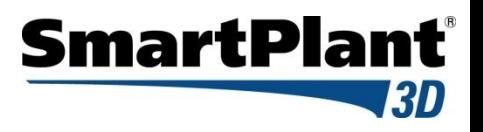

# Filter Properties

Object Class Tab Restrict the search to return only objects of the selected types

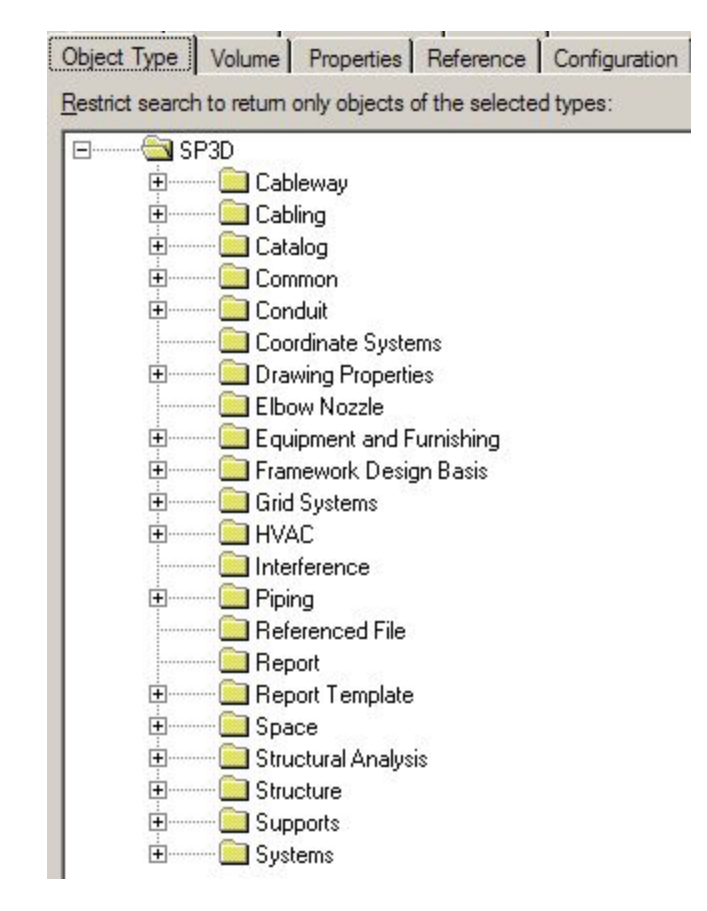

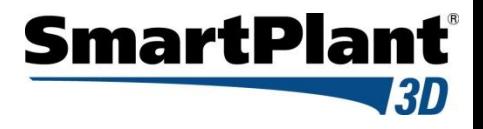

### Session Templates & Filter

**Session Template + Filter = Workspace/Session File**

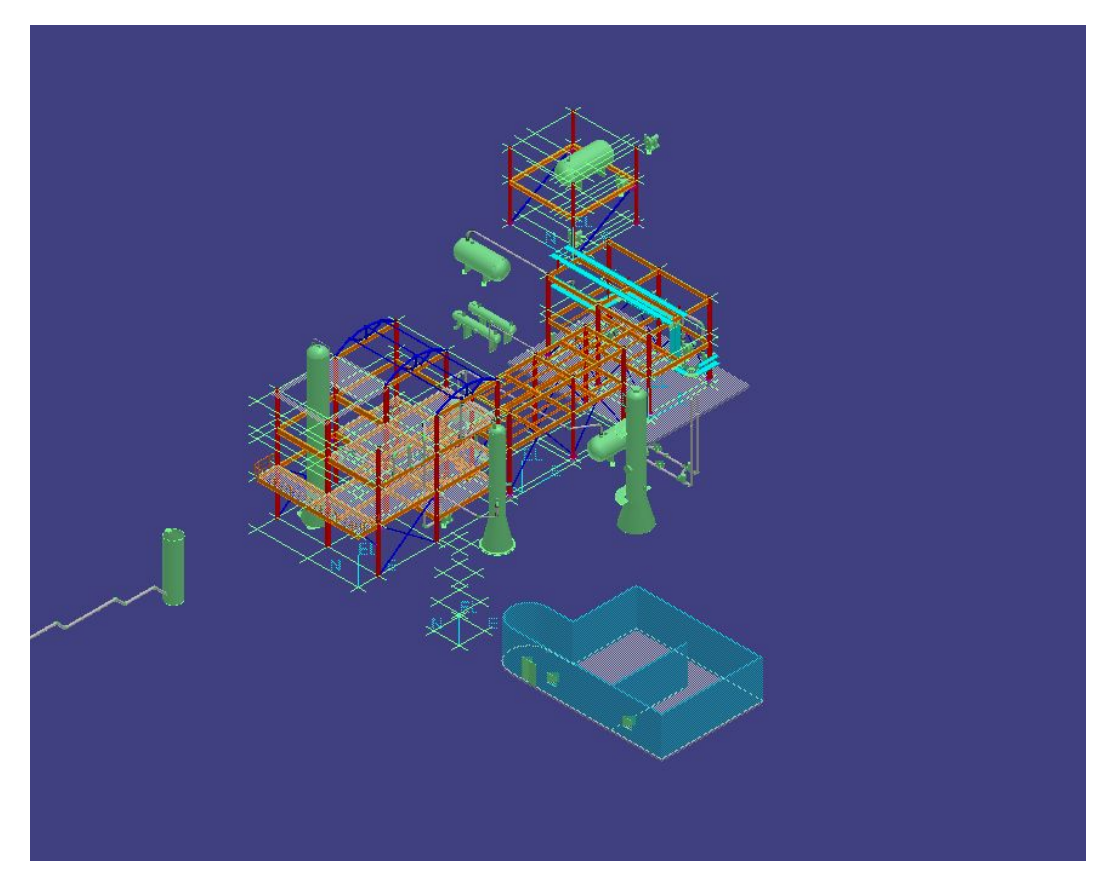

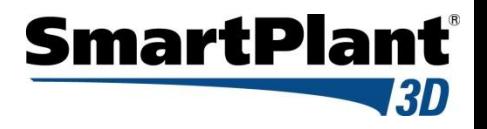

### SP3D Practice Labs

- Creating a Session File
- **Defining a Workspace by a System Filter**
- **Defining a Workspace by a Volume Filter**

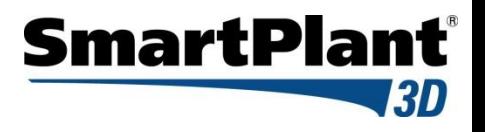

#### **Common Environment Toolbar**

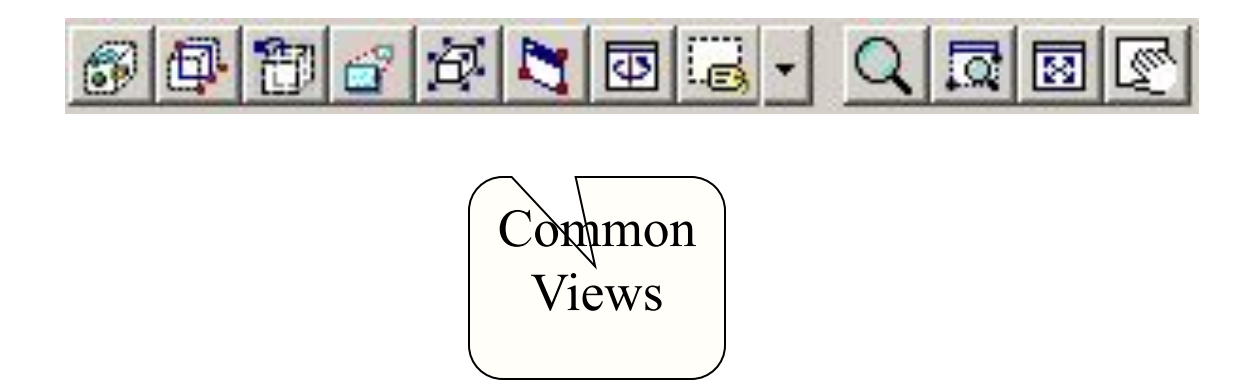

Common views command allow you quickly change the view orientation to any standard isometric/orthogonal orientation

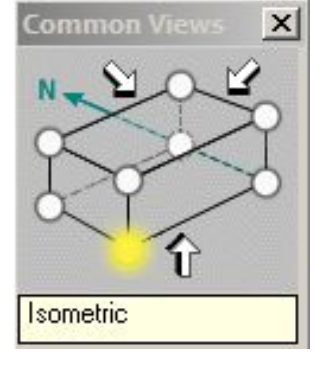

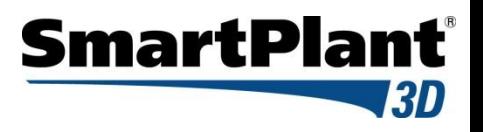

#### **Common Environment Toolbar**

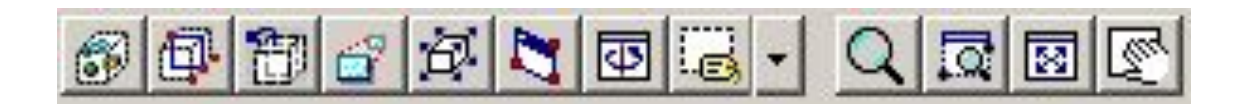

Zoom Tool command:

- Zoom in (mouse roller ball)
- Zoom out (mouse roller ball)
- Zoom Area (left mouse click, drag and release)
- Pan (middle mouse drag)

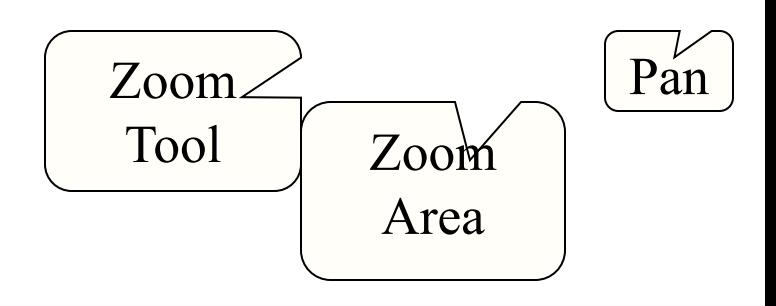

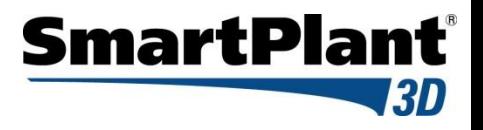

Fit

# View Manipulation

#### **Common Environment Toolbar**

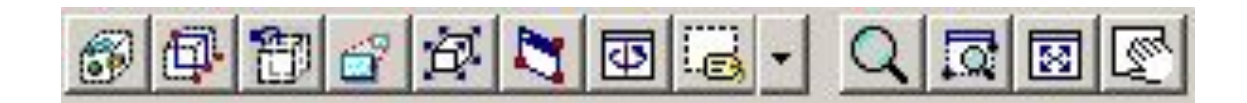

Fit View command:

Fit all visible objects within the current clipping volume in the Active View

If objects are selected, then the command will fit only the selected objects

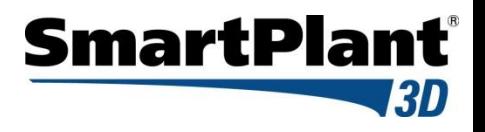

#### **Common Environment Toolbar**

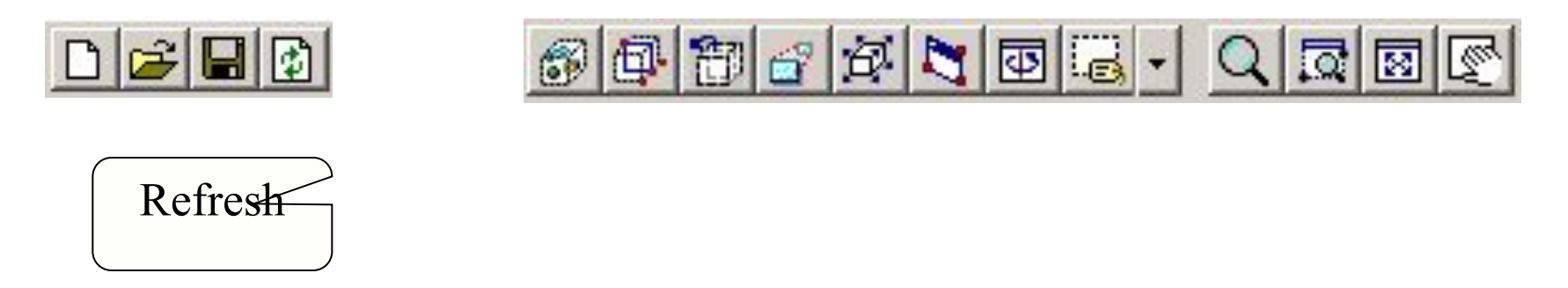

Refresh command:

Update your workspace definition (filter) in the Active View

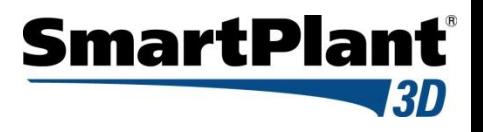

#### **Common Environment Toolbar**

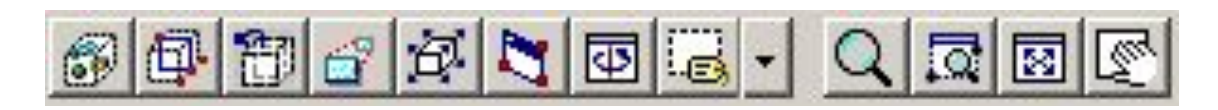

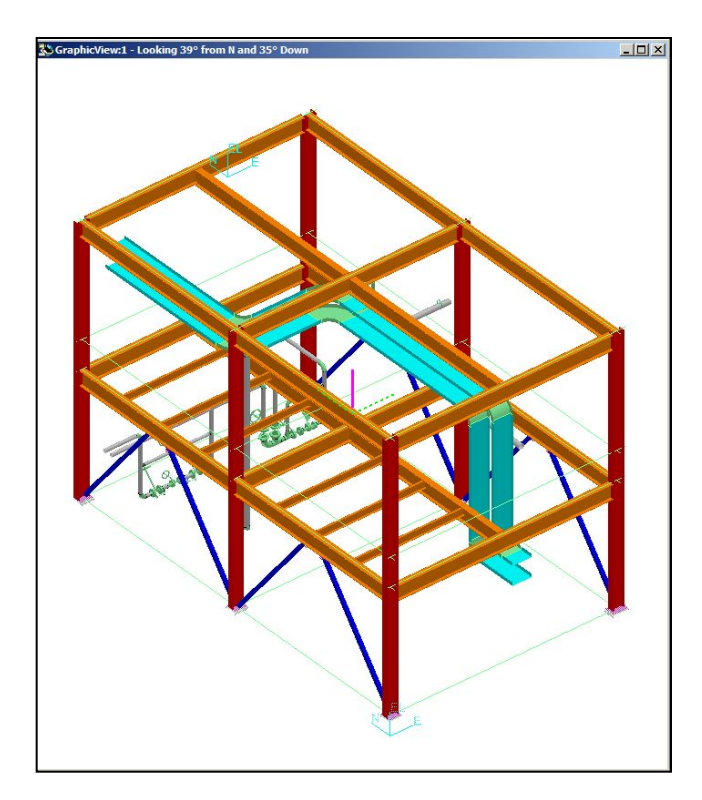

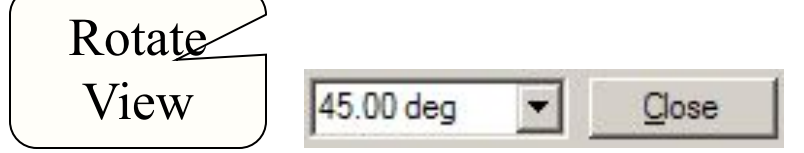

Rotate View command:

- Rotate the view interactively
- Change the rotation axis
- Change the rotation point

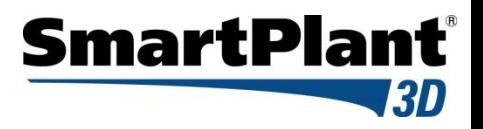

#### Look at Surface command: -Rotate the active view planar to the selected surface

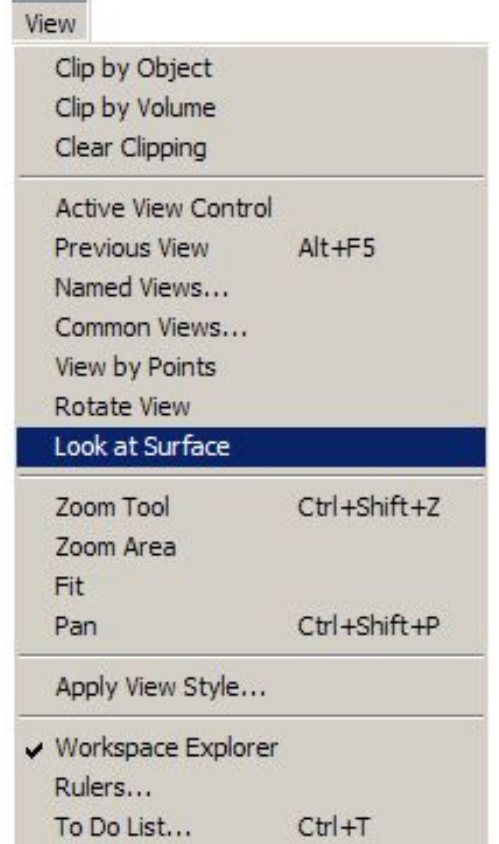

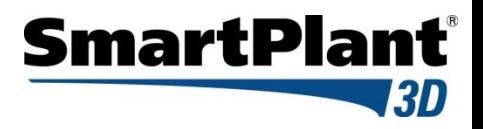

Establishing Clipping Volume

- Clipping by Object
- Clipping by Volume
- Clear Clipping

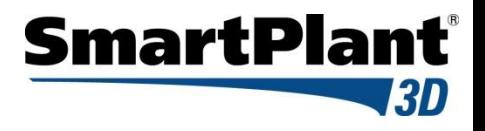

#### **Common Environment Toolbar**

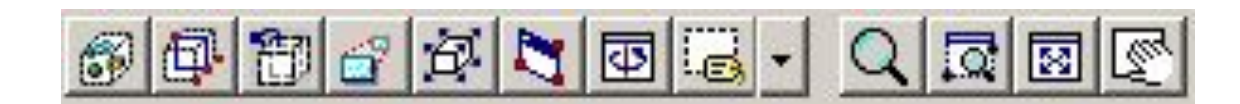

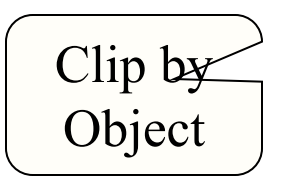

Clip by Object command:

Allows you to define the view clipping volume (rectangular parallopiped) to be the same as the object's range box in your active view

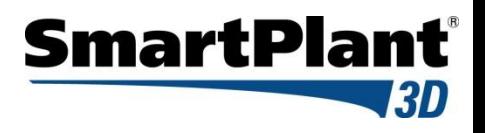

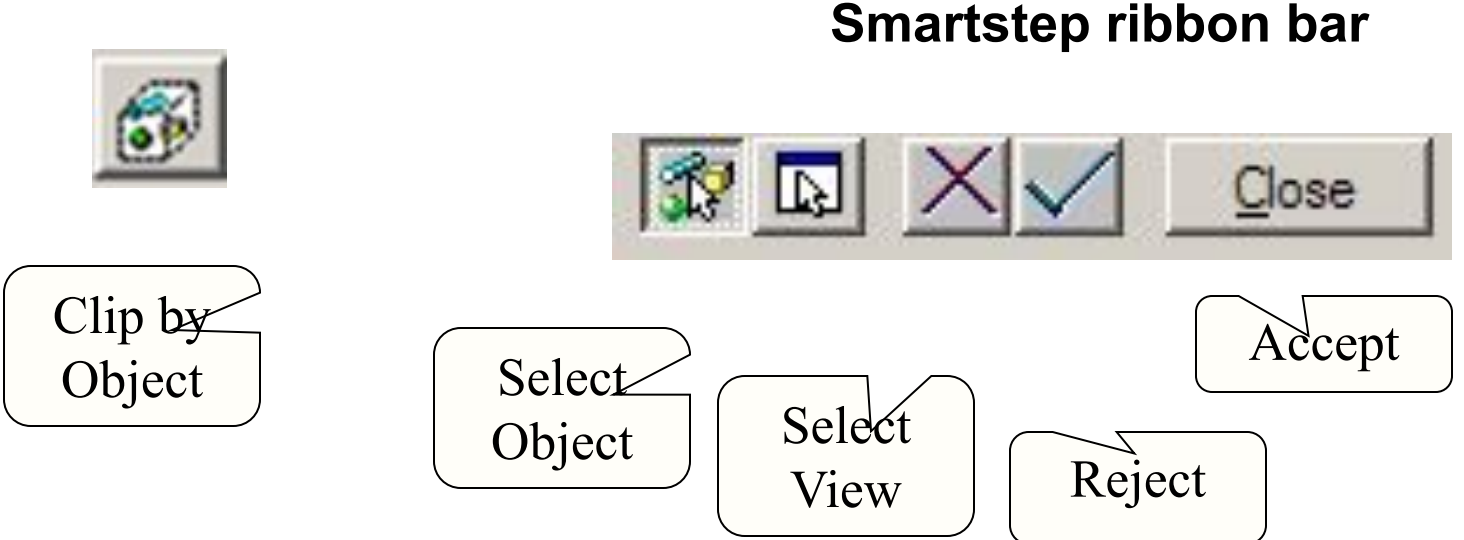

A command step is also provided to assign the same clipping volume to additional views

Use the Shift key to select multiple objects

**© 2006. Intergraph Corporation. All Rights Reserved.**

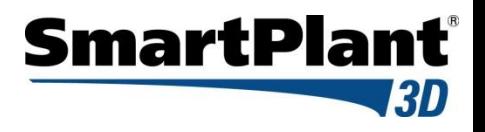

**Common Environment Toolbar**

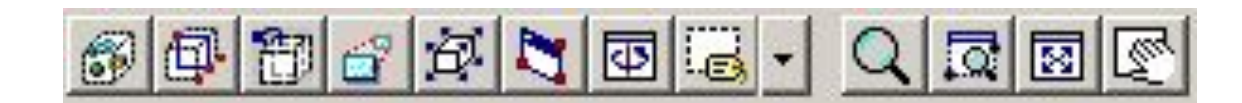

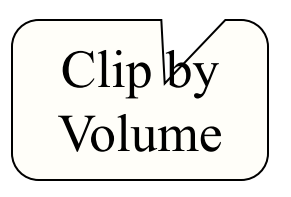

Clip by Volume command:

Allows you to set the view clipping volume so that all objects not inside the clipped area are hidden from the selected view

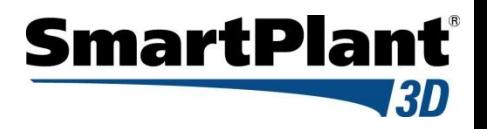

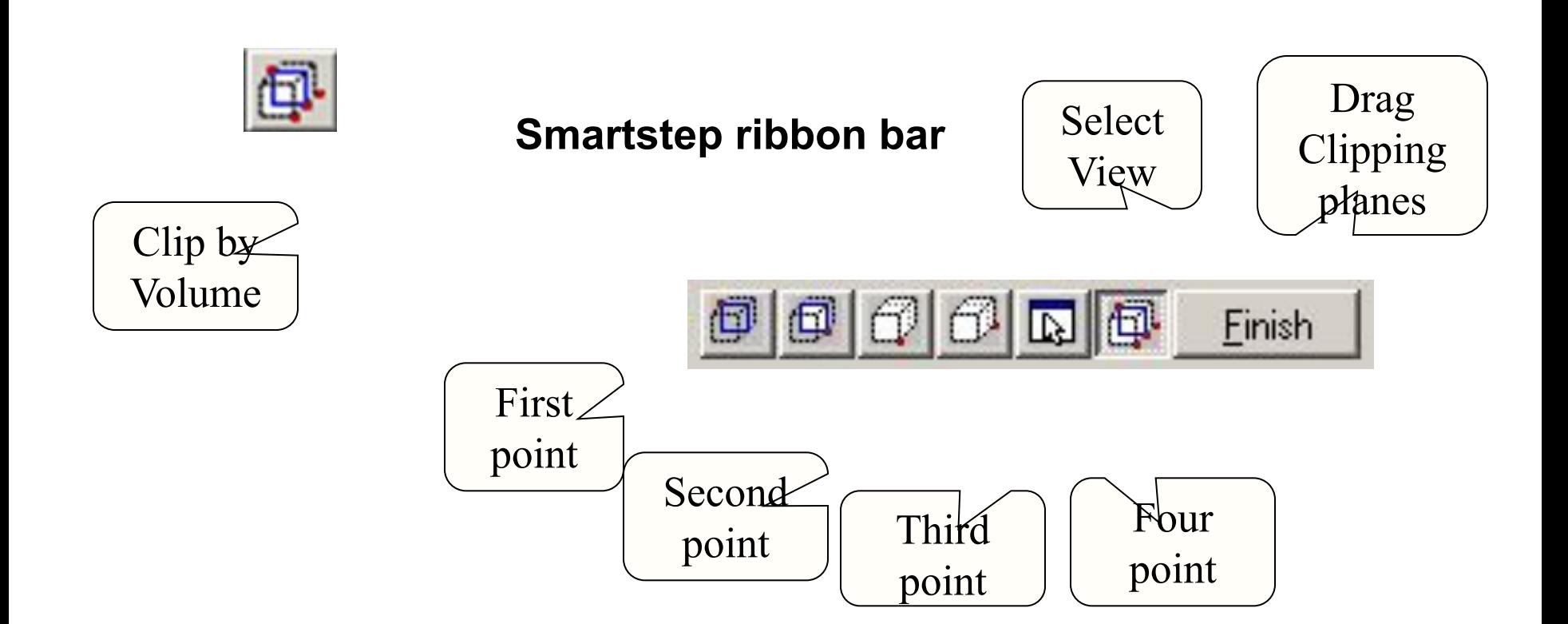

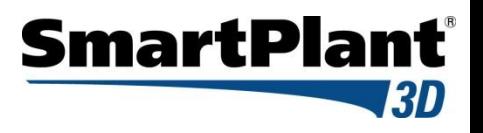

#### **Common Environment Toolbar**

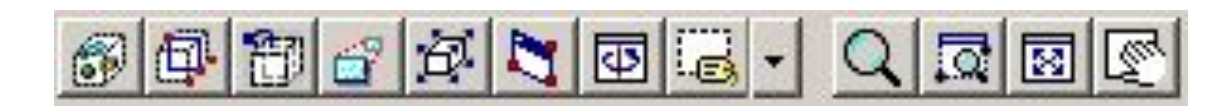

Clear

Clipping

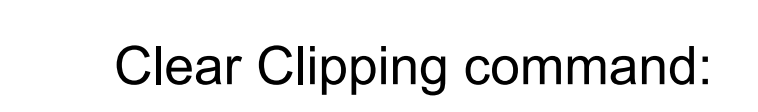

Remove the clipping volume.

It then prompts for select of the next window to clear

The command is terminated by:

- Right mouse click
- Esc Key
- Pick of another command

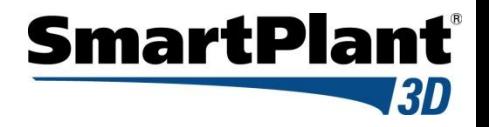

#### Restore the Previous View

#### Main Menu

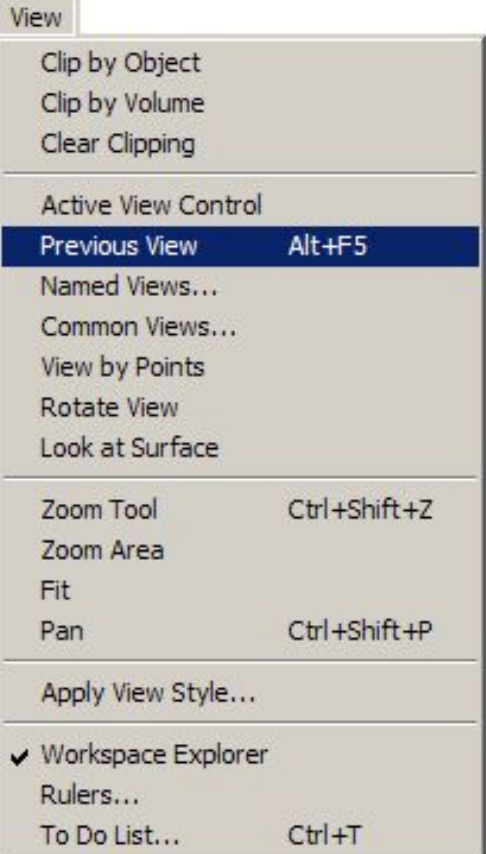

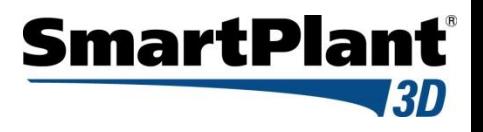

#### **Common Environment Toolbar**

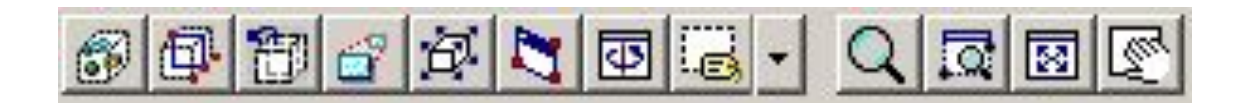

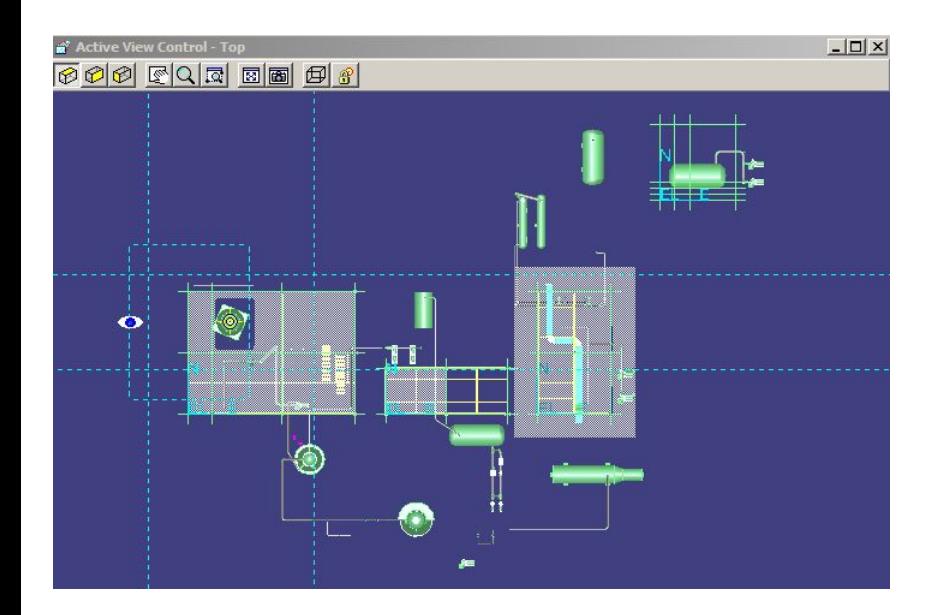

Active View Control

Active View control command:

Provides commands to dynamically control the view parameters of the active view

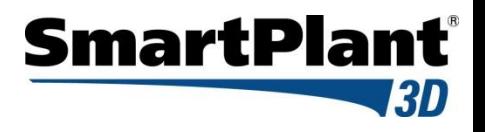

#### **Common Environment Toolbar**

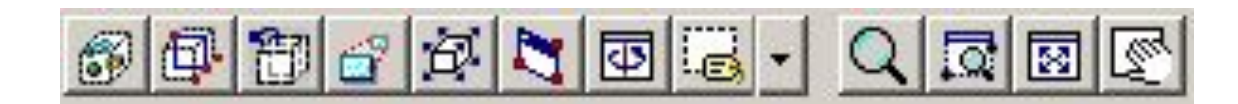

Named View Recall Views

Saved View (Named View) command

You can save the settings (location, orientation) of the active view so that you can apply them again later

Recall views from the pull down on the command, four standard views supplied.
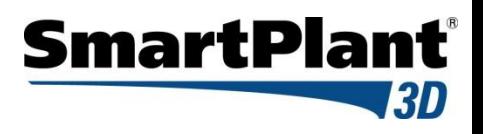

# View Manipulation

#### **Common Environment Toolbar**

pts

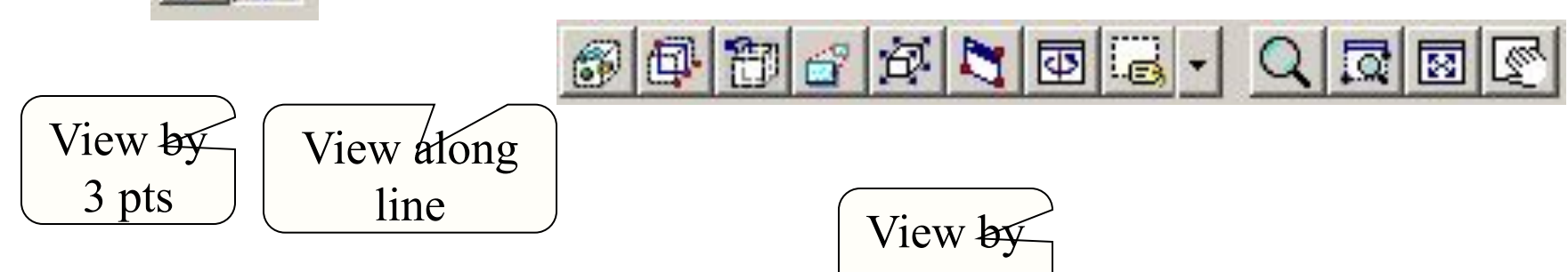

View by 3 Points

- Let you pick 3 Points that define a plane
- The plane of your screen is the plane defined above (pt3 will be located the center of the view plane)

View along line

- Lets you pick the two points along a line.
- The plane of your screen is the plane perpendicular to above line

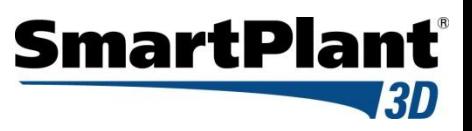

### **Measure**

Tool -> Measure

Measure Actual or Minimum 3D linear distance between two points Measure delta E, N, EL distance between two points Measure actual angle defined by three points Measure radius and diameters

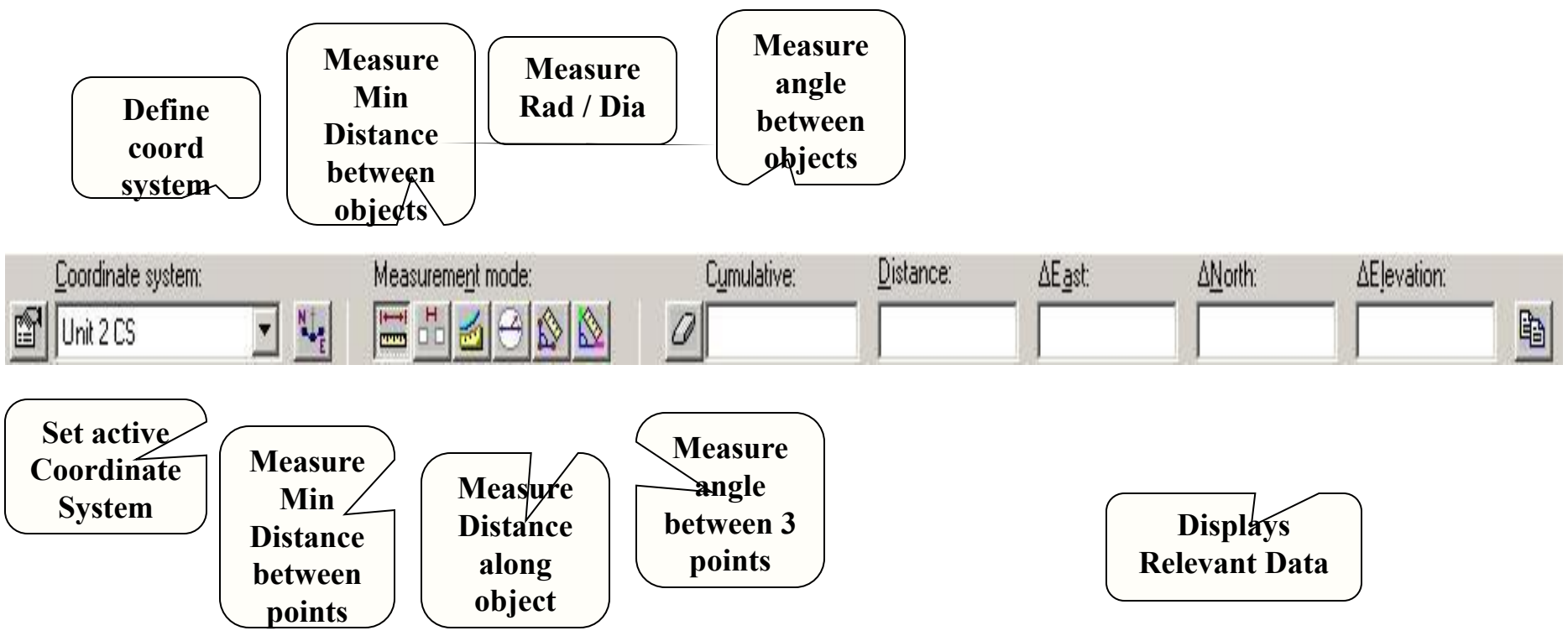

5 区

**© 2006. Intergraph Corporation. All Rights Reserved.**

# **SmartPlant**®

### **SmartSketch**

SmartSketch is the mechanism to automatically find special points when the command is looking for a point.

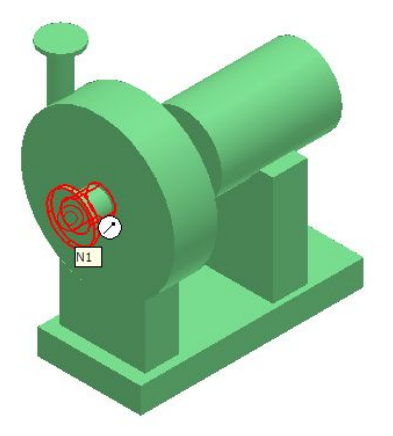

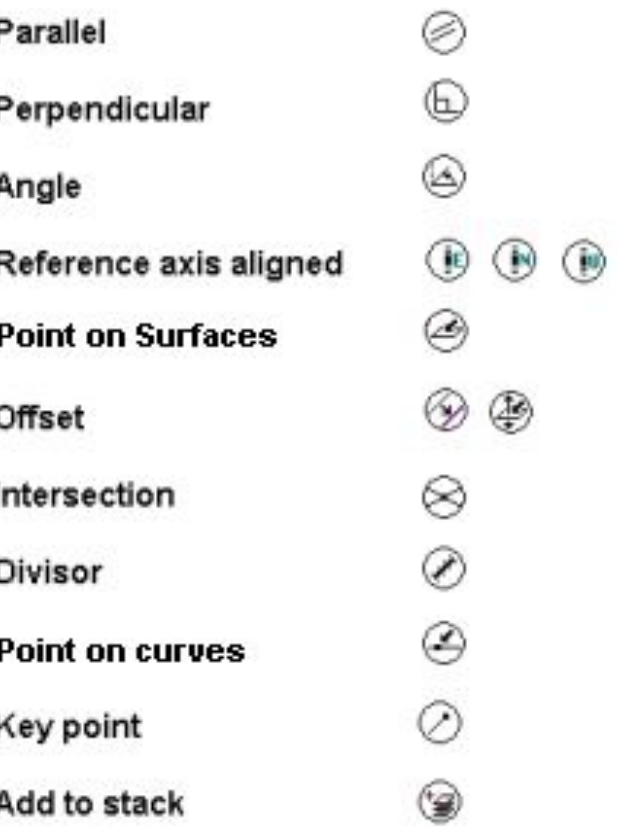

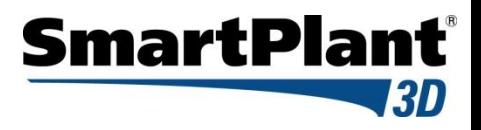

# SmartSketch Options

• Allows you to enable the SmartSketch indicators

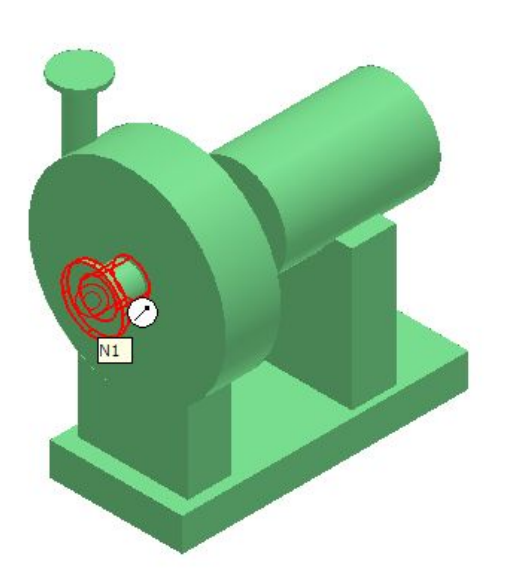

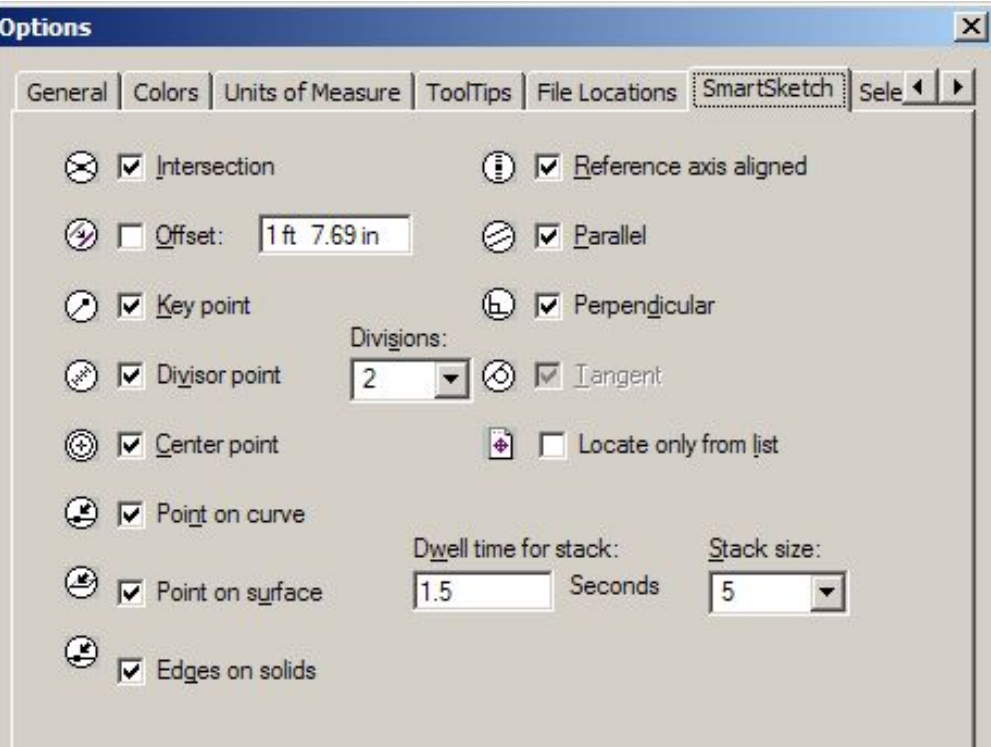

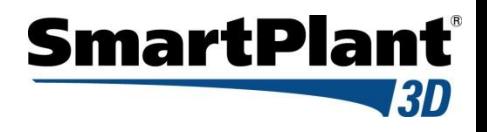

### **SmartSketch**

The system finds Key point and Point on Geometry whenever you move the cursor over those points

System uses only those points (stored in the stack) and check for linear relationship points against every object in the workspace

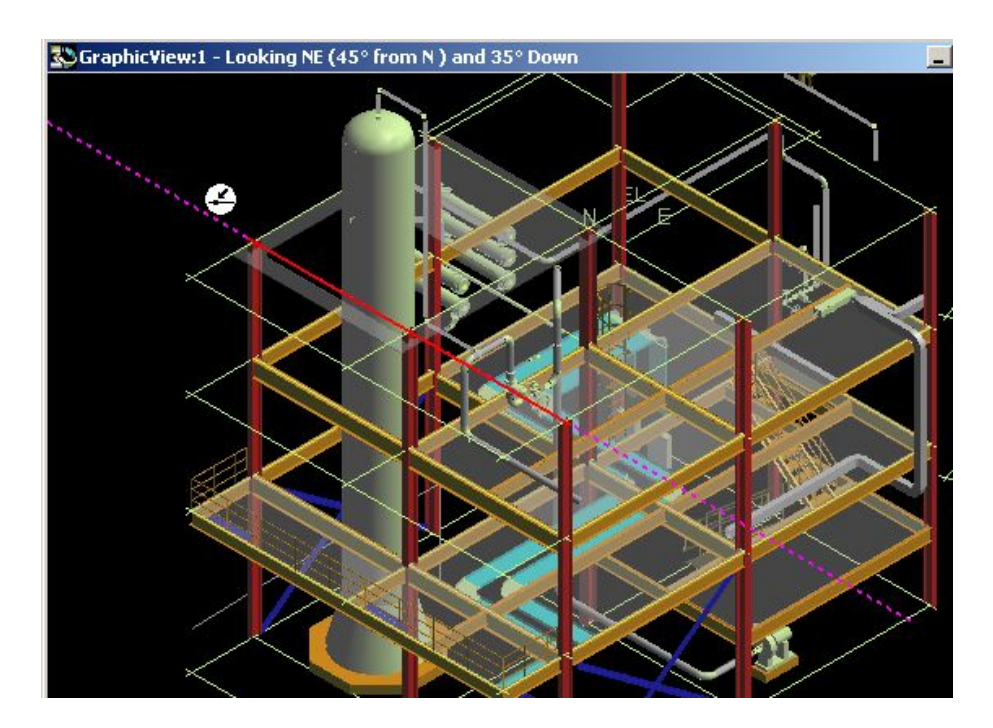

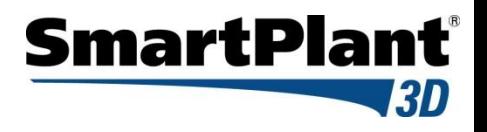

### **SmartSketch**

User will have two options on what objects are located by SmartSketch

- Locate on Display List
- Locate on List Only

SmartSketch Lock Constraint

When SmartSketch is being used, a middle mouse click will lock the currently active smartsketch constraint.

#### - **Middle mouse button (VERY USEFUL TOOL)**

- Ctrl –L keys

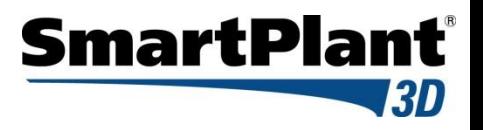

#### **SmartSketch**

User will have two options on what objects are located by SmartSketch

- Locate on Display List
- Locate on List Only

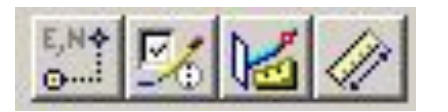

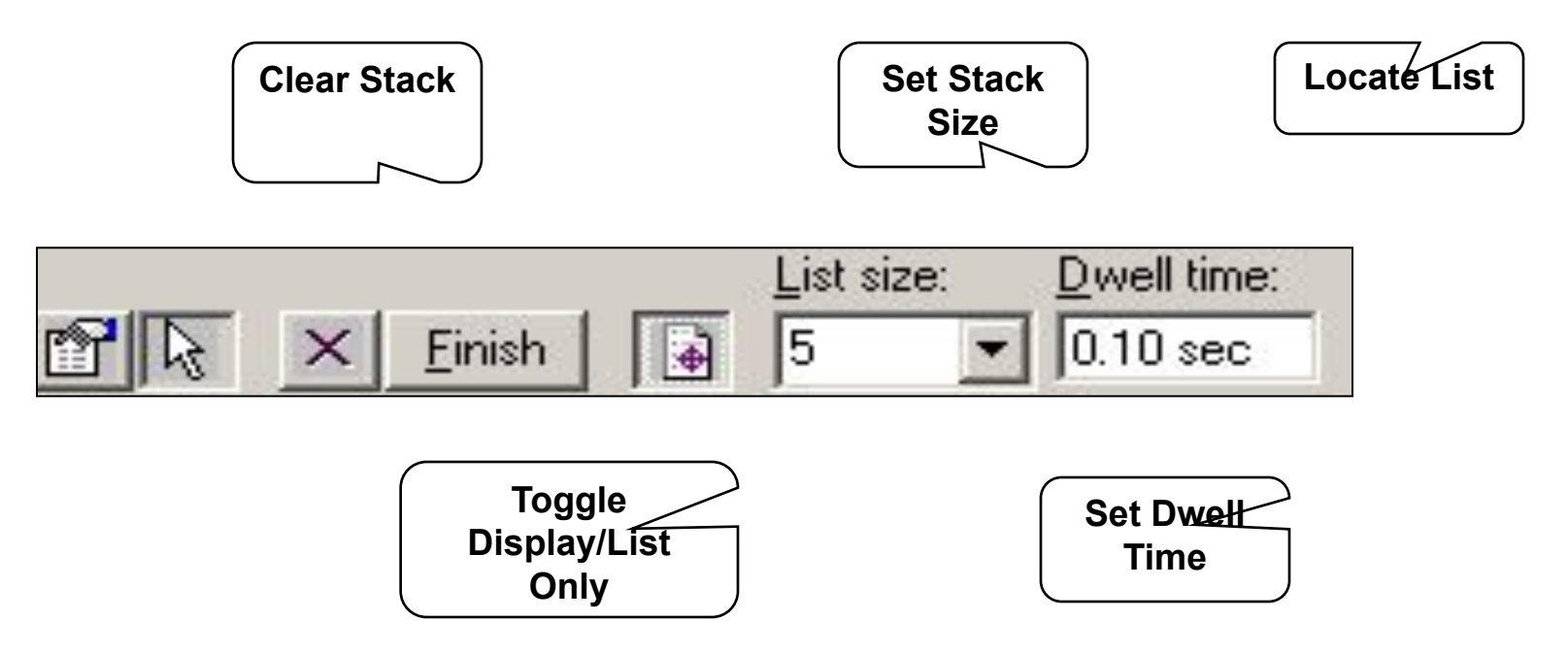

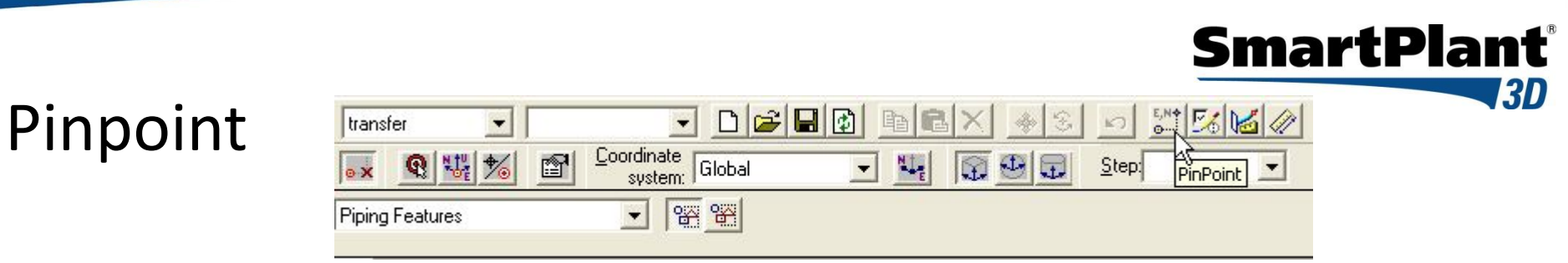

#### ■ PinPoint

An options for moving or placing objects with precision.

- **Display On/Off (F9)** Displays or hides the **PinPoint** options and distance values. The shortcut key for this box is F9.
- **Reposition Target** Changes the location of the target point. The EX- and NY-coordinates are relative to a target point you define in the view. Also, you can reposition the **PinPoint** target by pressing F12.

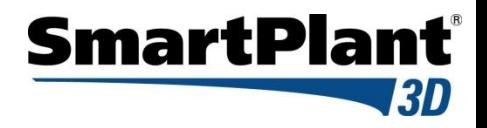

### Common Toolbar

- Common Views
- Zoom Tool
- Window Area
- Refresh View
- Active View Control
- Rotate View
- Looking at Surface
- View by 3 points
- View along line
- Clipping

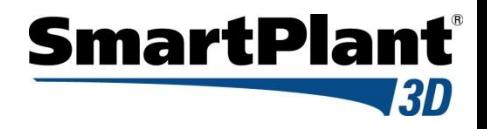

#### Common Tools

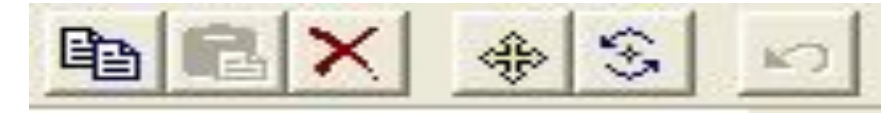

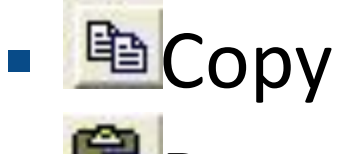

- Paste
- **×** Delete
- **<sup>⊕</sup>Move</sub>**
- **Rotate Object**
- Undo

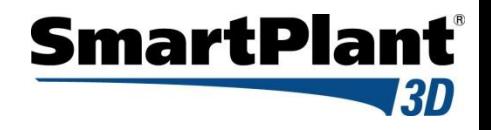

Common Tools Conti'

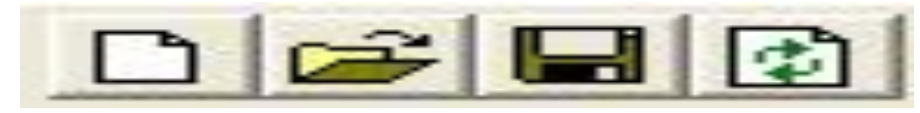

- **B** New Session
- **Papen Existing Session**
- **■** Save Current Session (.SES file)
- **圖 Refresh Active Workspace**

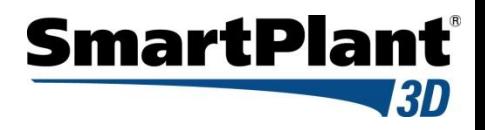

# Select Objects

- **B** Select Command
- 图 By Fence Inside Control
- By Fence Overlap Control
- Use shift key to add or remove objects from the select set.
- Tools -> Select by Filter
- Use Workspace Navigator
	- **1. 2 By August 2 Report Admin 2 Density Report And Second Admin 2 Page 12 Page 12 Page 12 Page 12 Page 12 Page**

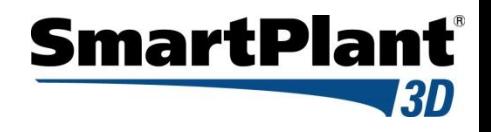

#### Main Menu

File Edit View Insert Format Tools Project SmartPlant Tasks Window Help

The software's menu bar allows you to access all commands, divided by workflow or task. When you click a command, a description of the command appears in the message field at the bottom left of the main application window. You can also click the **Help** button on the main toolbar, and then click a menu command to view a description of that command.

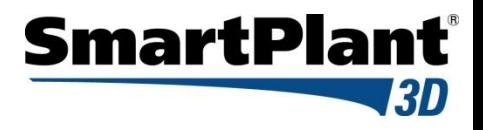

 $\vert x \vert$ 

### General Options

- Allows you to enable the Undo command and the status bar
- The activation time of the quick pick tool
- Define the locate zone for SmartSketch
- Define the Tabs to display in the Workspace Explorer

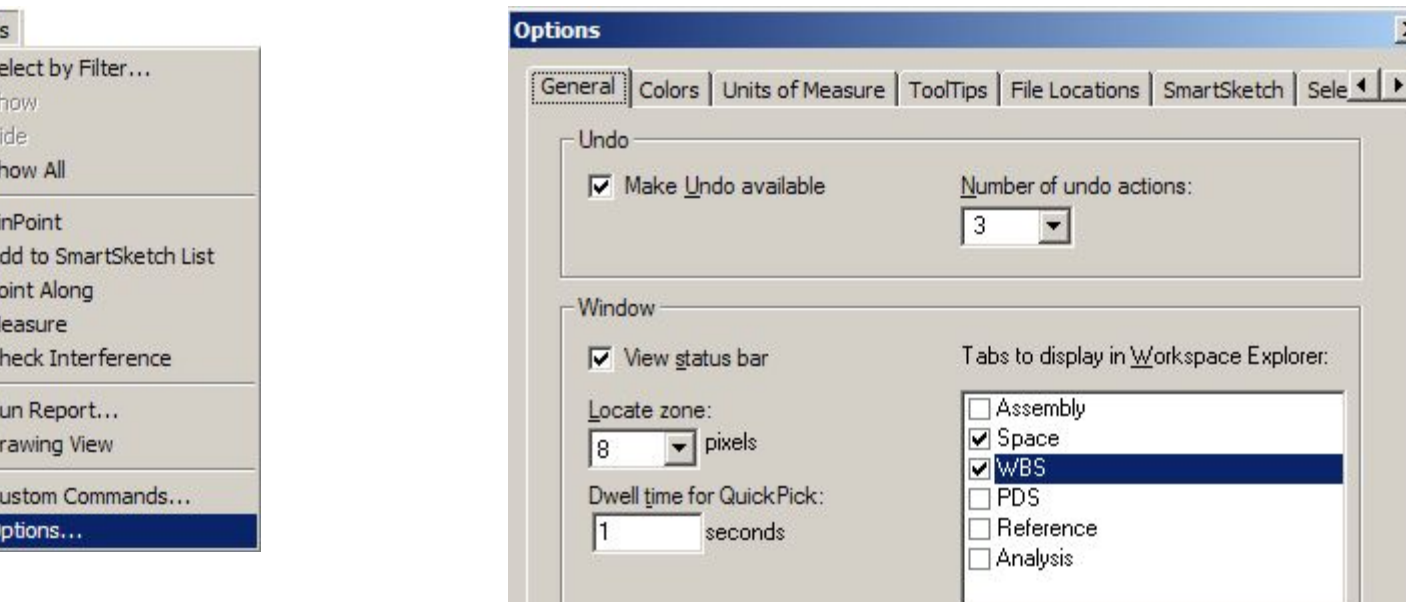

Tool

S

F<br>F

 $\mathsf{S}$ 

PIA PIA C

R<br>D

 $\overline{c}$  $\circ$ 

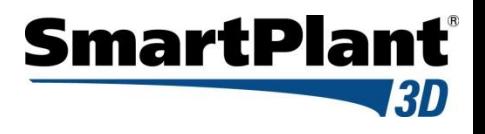

# Colors Options

Allows you to select the colors the system uses for the background, Highlight and selected elements

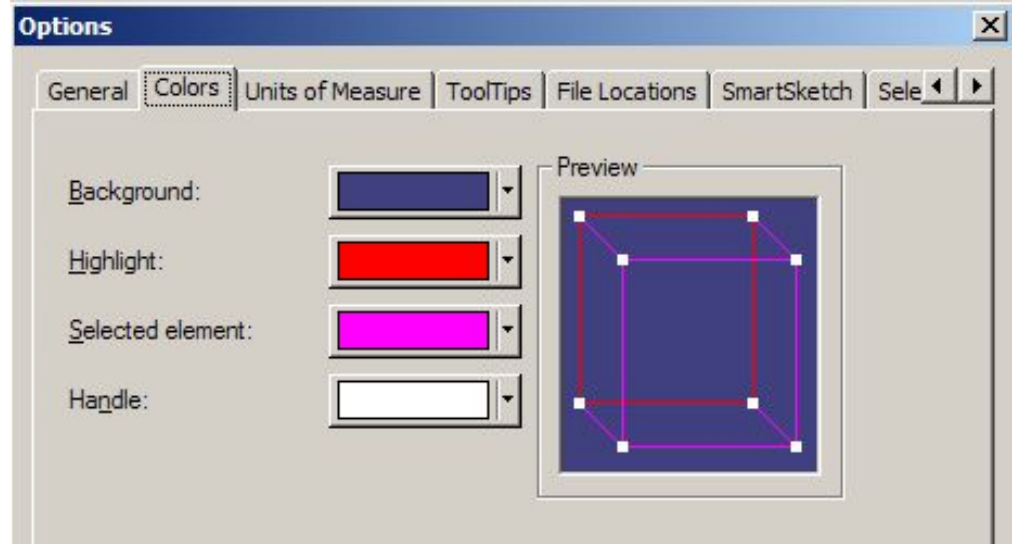

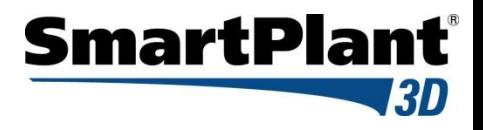

# Units of Measure Options

- Sets the display units
- Sets the precision of the units
- Everything stored in SI units in database
- Units can be added to any keyed in input values Example:

Slope: in / ft Distance: in (fractional)

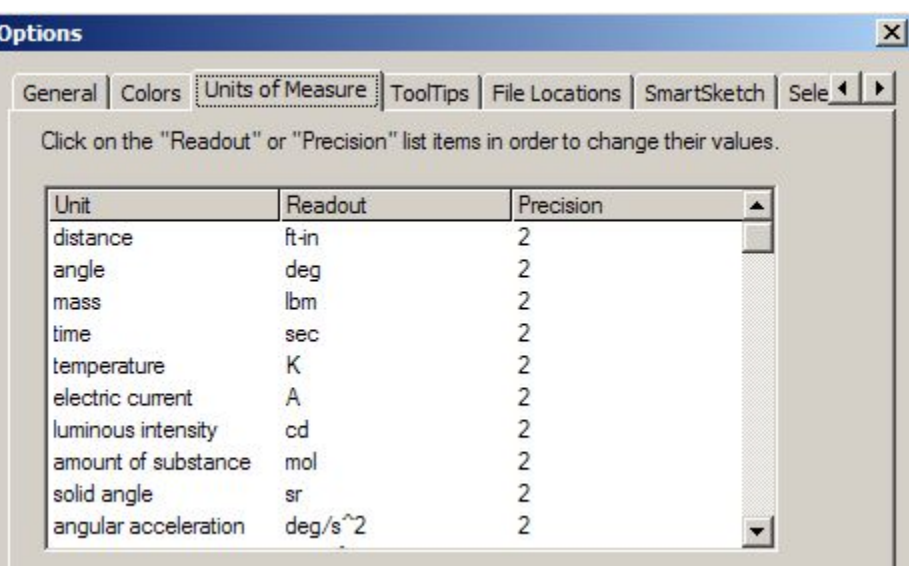

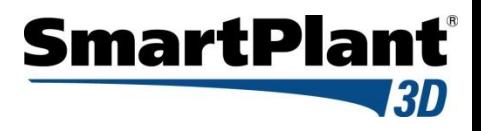

# File Locations Options

#### • File Locations

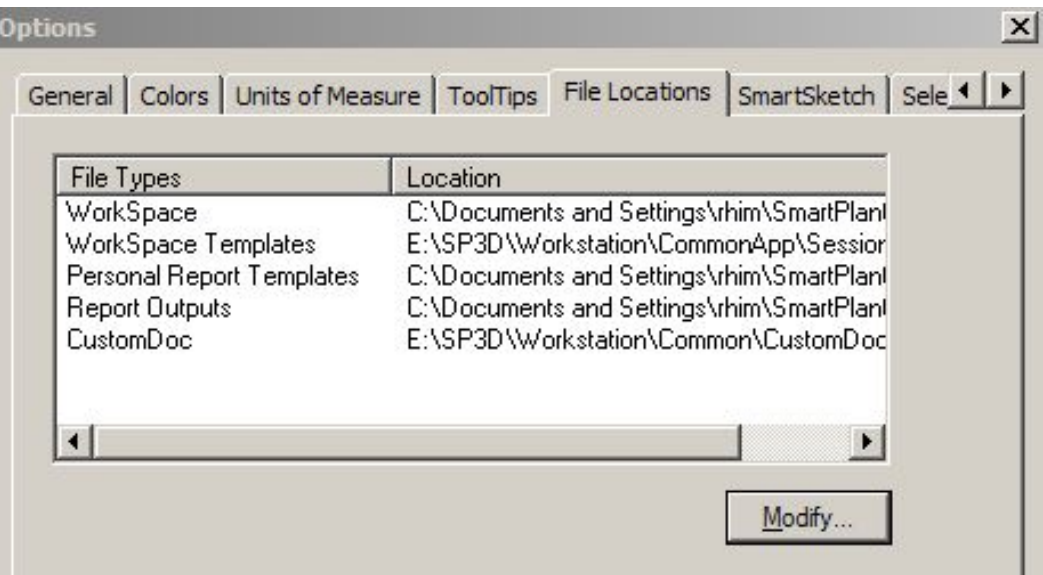

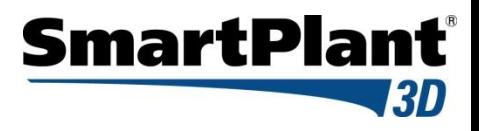

# SmartSketch Options

• Allows you to enable the SmartSketch indicators

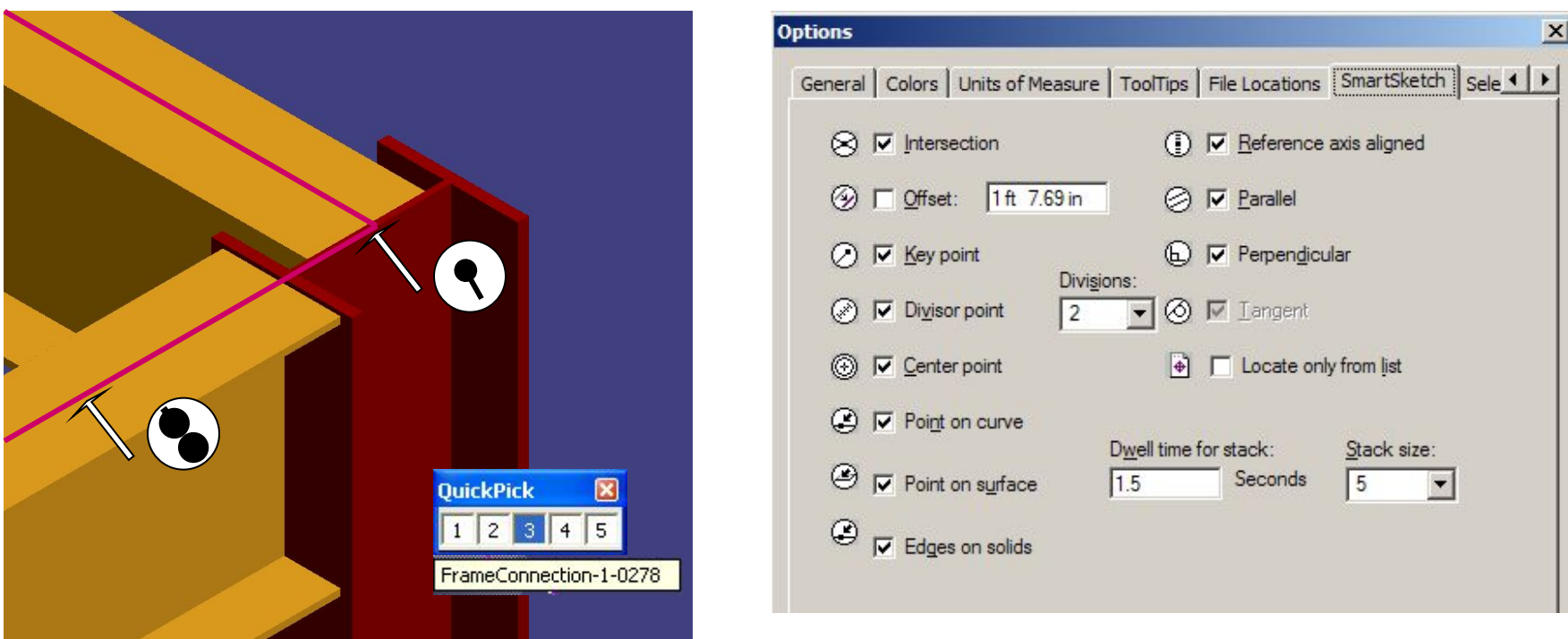

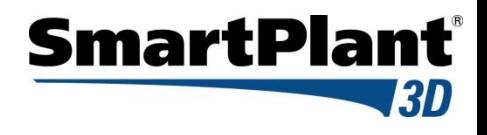

### Formatting the Active View

- You can format a View by defining a render mode and perspective setting
- Render mode: Outline, Smooth Shaded and Shaded with Enhanced Edges
- Aspect is a geometric representation for an object

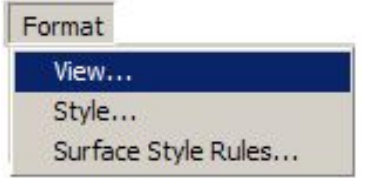

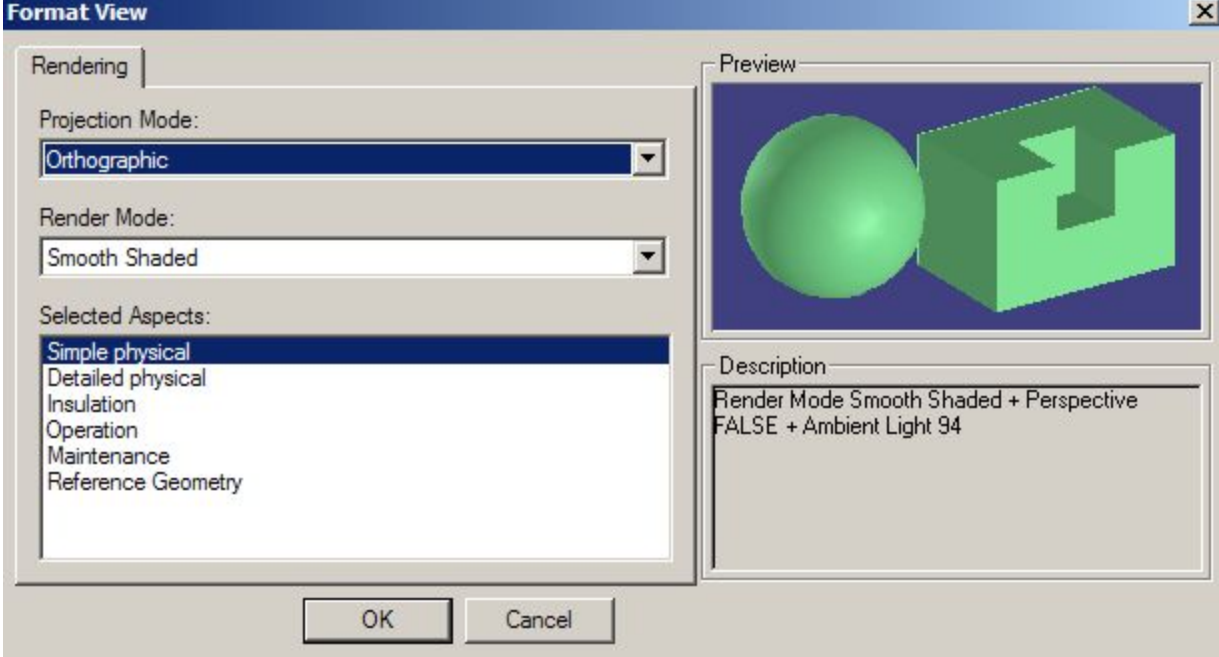

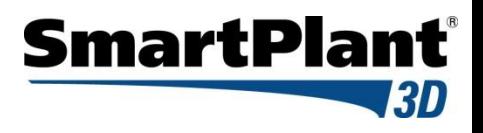

# Applying Styles

Styles are collections of color, lighting, and render modes that you can apply to all views or to specific items in the views. New user styles are stored in the database

- View Style

- Surface

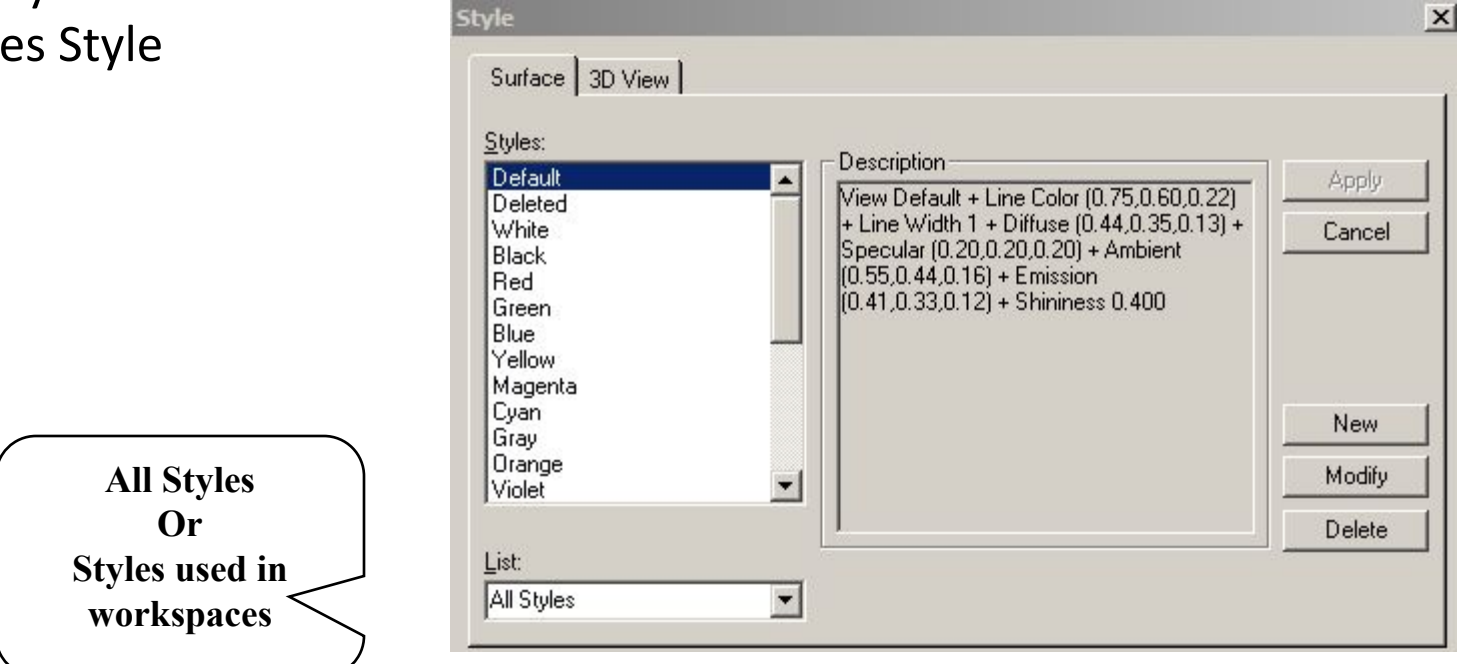

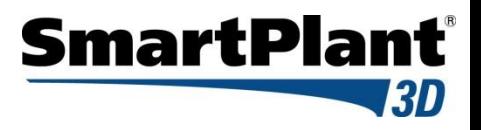

# Applying Surface Style

- to Selected objects
- Using surface style rules

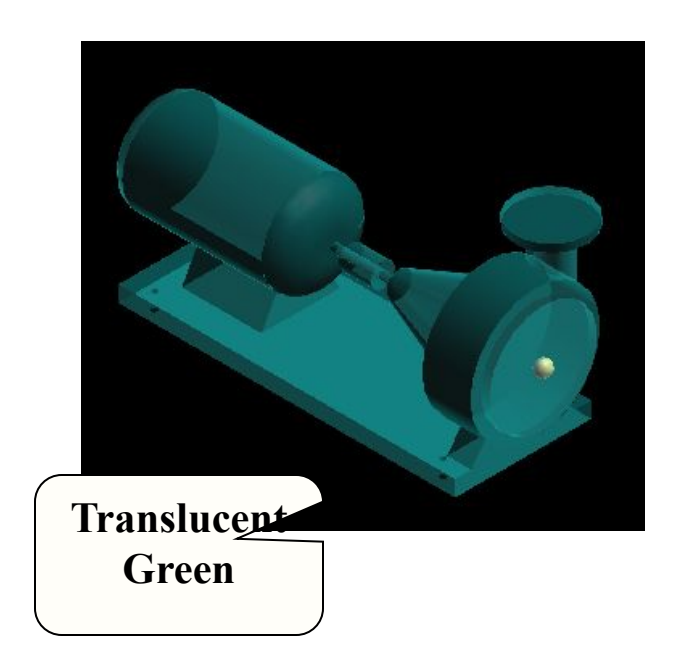

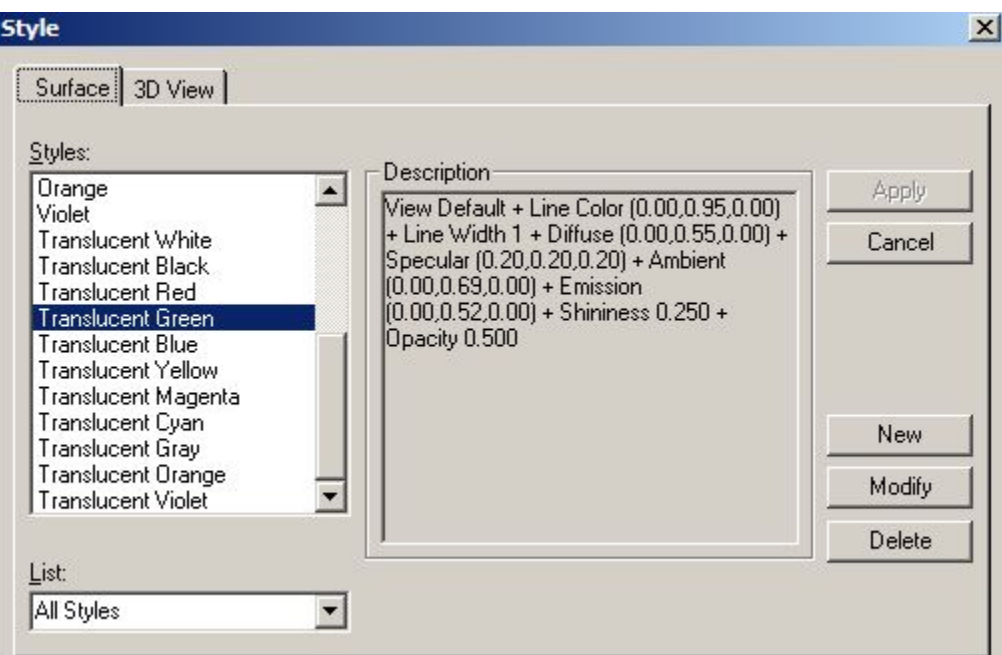

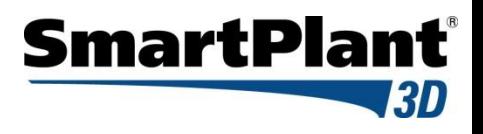

# Applying Surface Style

– A Surface Style Rule consists of a filter and the named surface style to be applied to the specific aspects of the objects identified by the filter

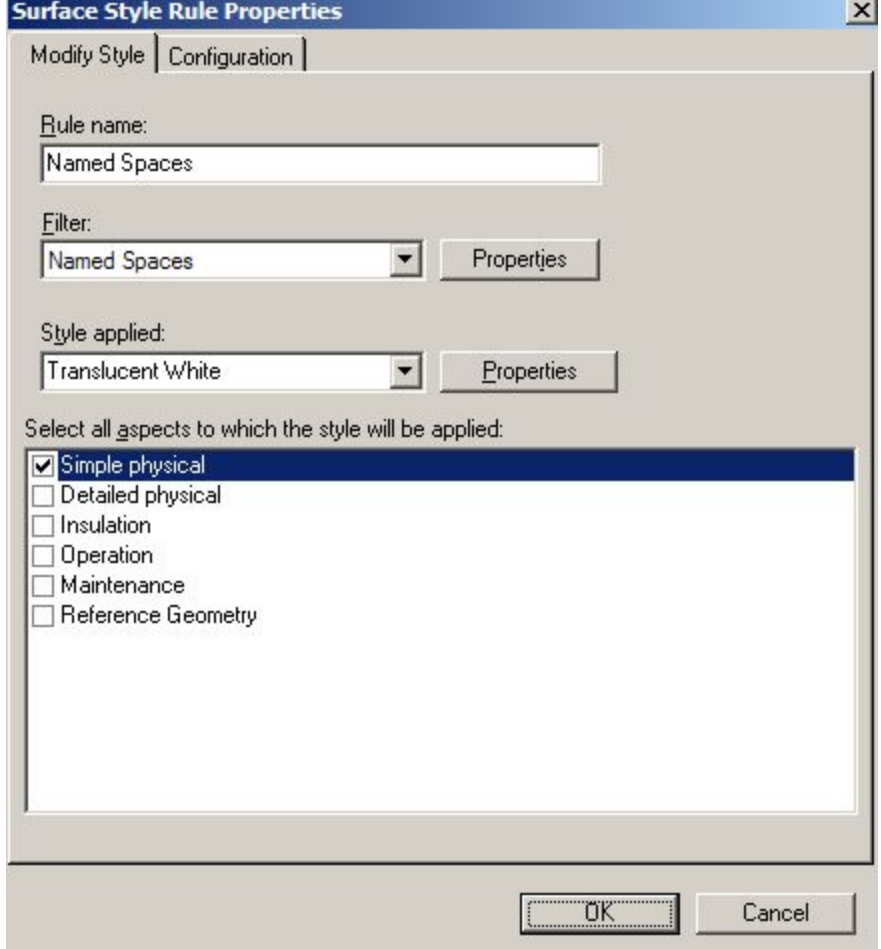

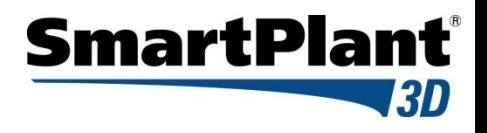

# Applying Surface Style

- Surface style Rules is saved in the model database
- Surface style rule applied to the workspace is saved in the session file
- Copy/Paste functionality

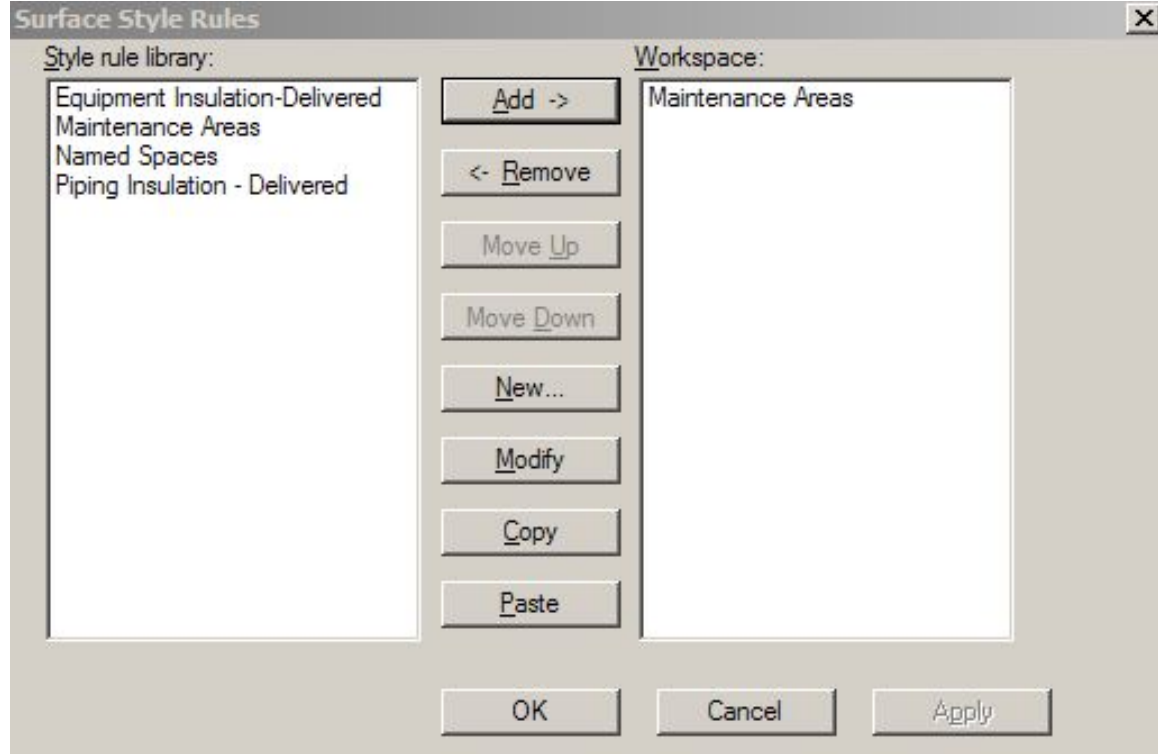

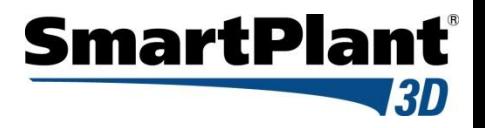

#### SP3D Practice Labs

- **Manipulating Views**
- **Example 2 Selecting Objects in a model**
- **Applying a Surface Style Rule**

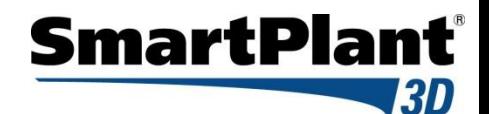

# Hide/Show command

Hidden objects are displayed in Italic Text

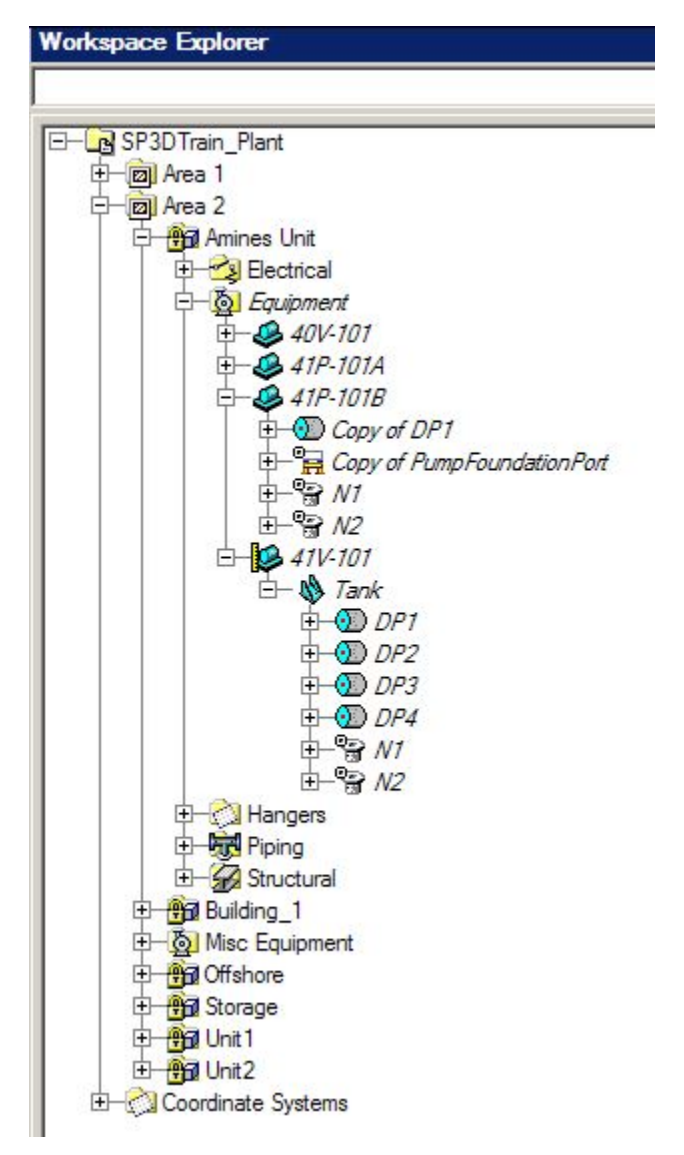

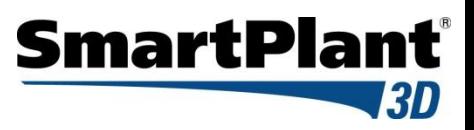

# **ToolTips**

#### Label Editor

Allows to edit labels in an easy way using common User Interface The edited label is saved in the model DB

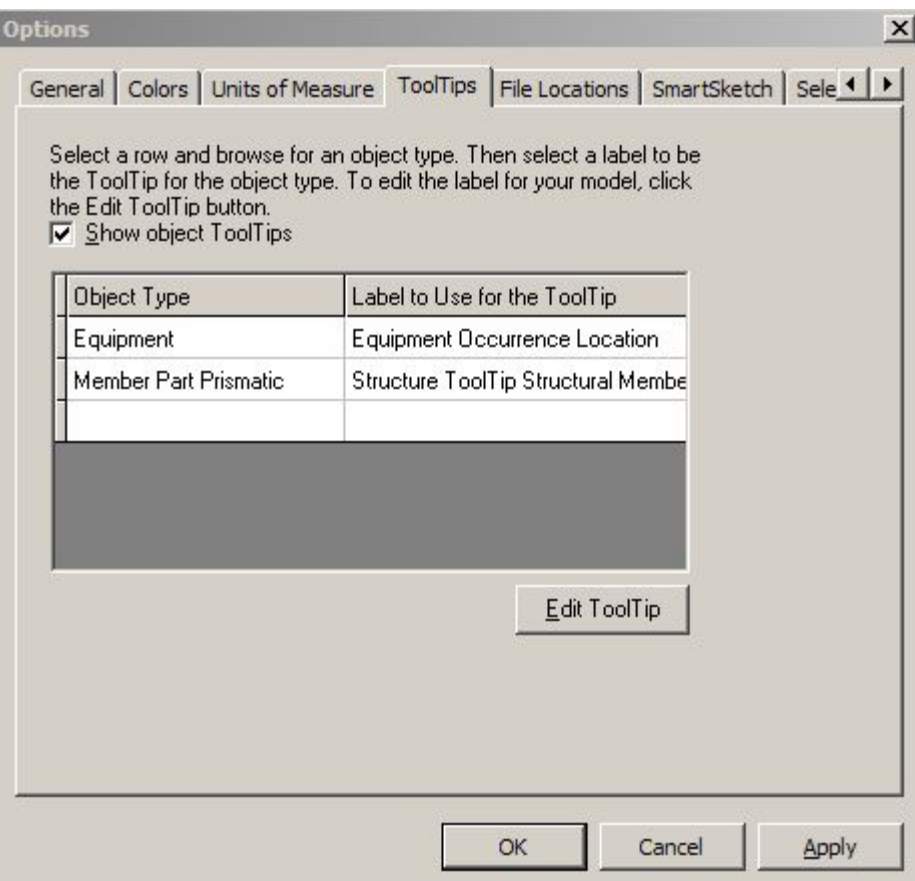

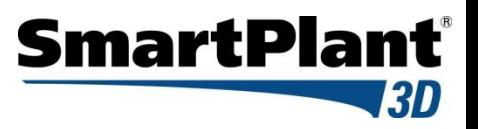

# **ToolTips**

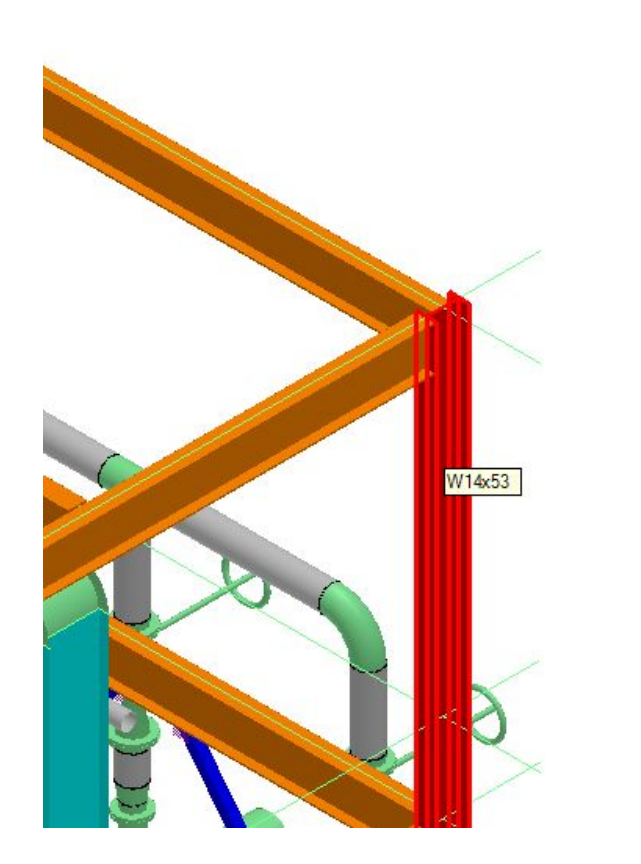

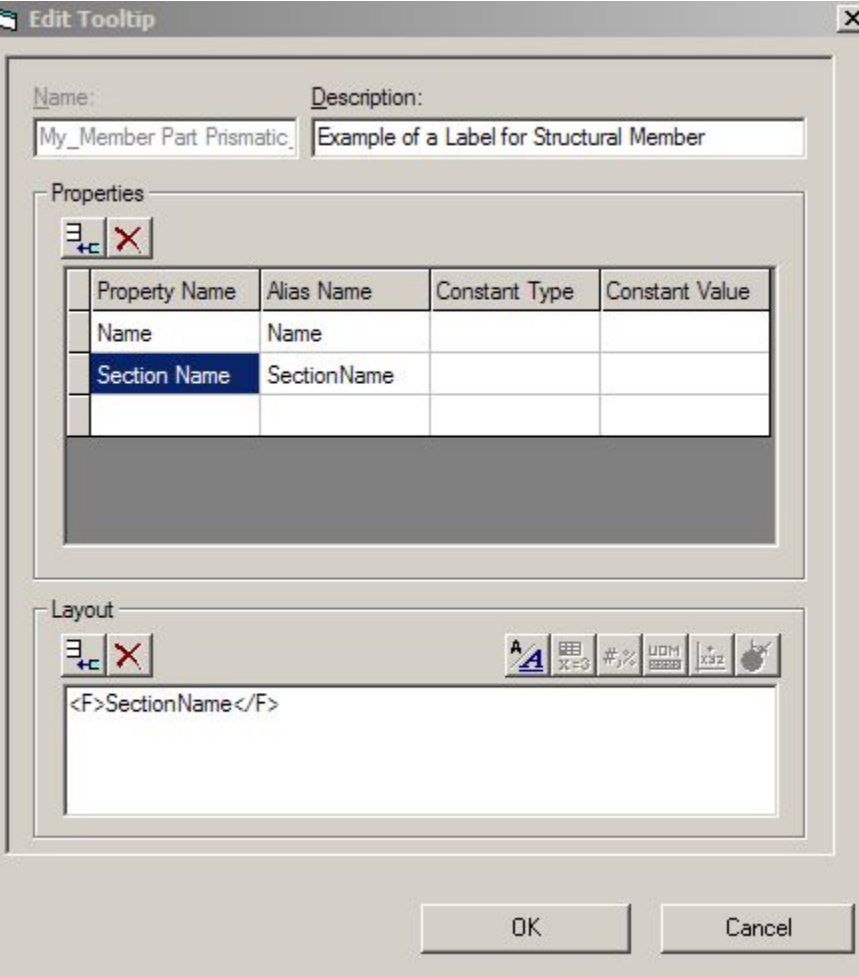

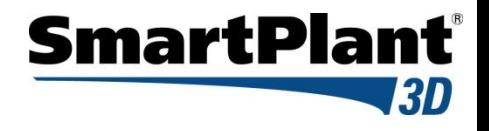

#### Work Breakdown Structure

- Creates a relationship in the database between each object in the select set and the selected Work Breakdown Structure (WBS) item in the workspace explorer. These relationships are displayed in the Relationship tab of the objects properties dialog box.
- WBS is an aid that assist Projects Admin., Project leads, and Project Managers with Organizing, managing and grouping several different projects within the same plant.

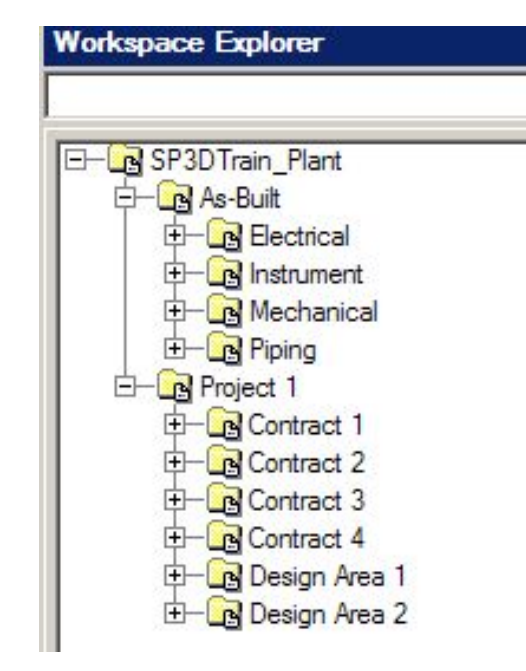

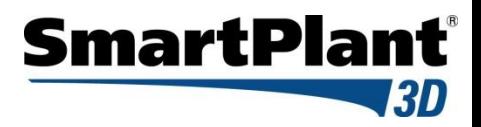

# Control Points

#### Definition

- A 3D object representing a point in the model
- Drive label locations on orthographic drawings
- Placement method:
	- Insert Control Point Command
	- Define in the Symbol Definition
- Control point location is user defined
- The position can be declared to be at a fixed global position or the positioning method can be associatively maintained.
- The control point is associative to a parent object
- Control Point graphics is a sphere that does not support interference detection
- Control Point is displayed in Reference Geometry Aspect

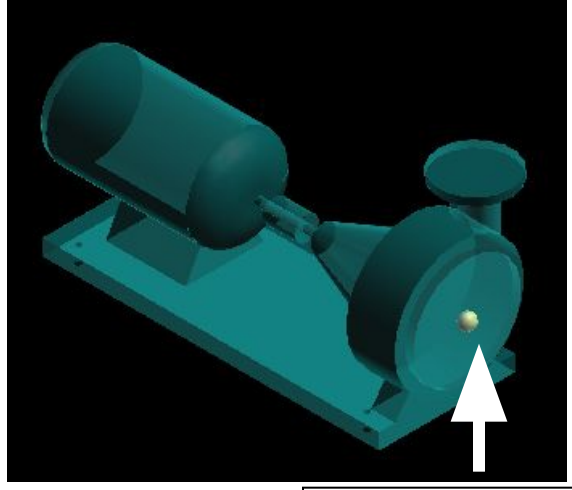

**Control Point**

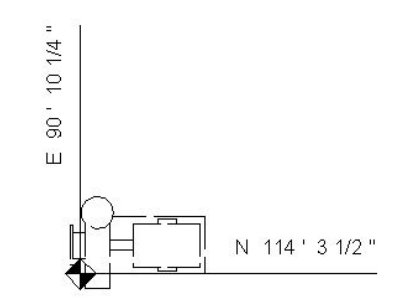

# SmartPlant

# Checking Interferences

SP3D provides two mode of operations:

- Server-based Interference checking (Database Detect).
	- Run on a separate IFC server
	- Look for all interferences for the full model
- Interactive interference checking (Local Detect).
	- Help the designer in real time
	- Local to a session (what you see in your workspace)

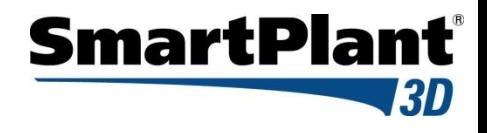

Major Differences between the two methods:

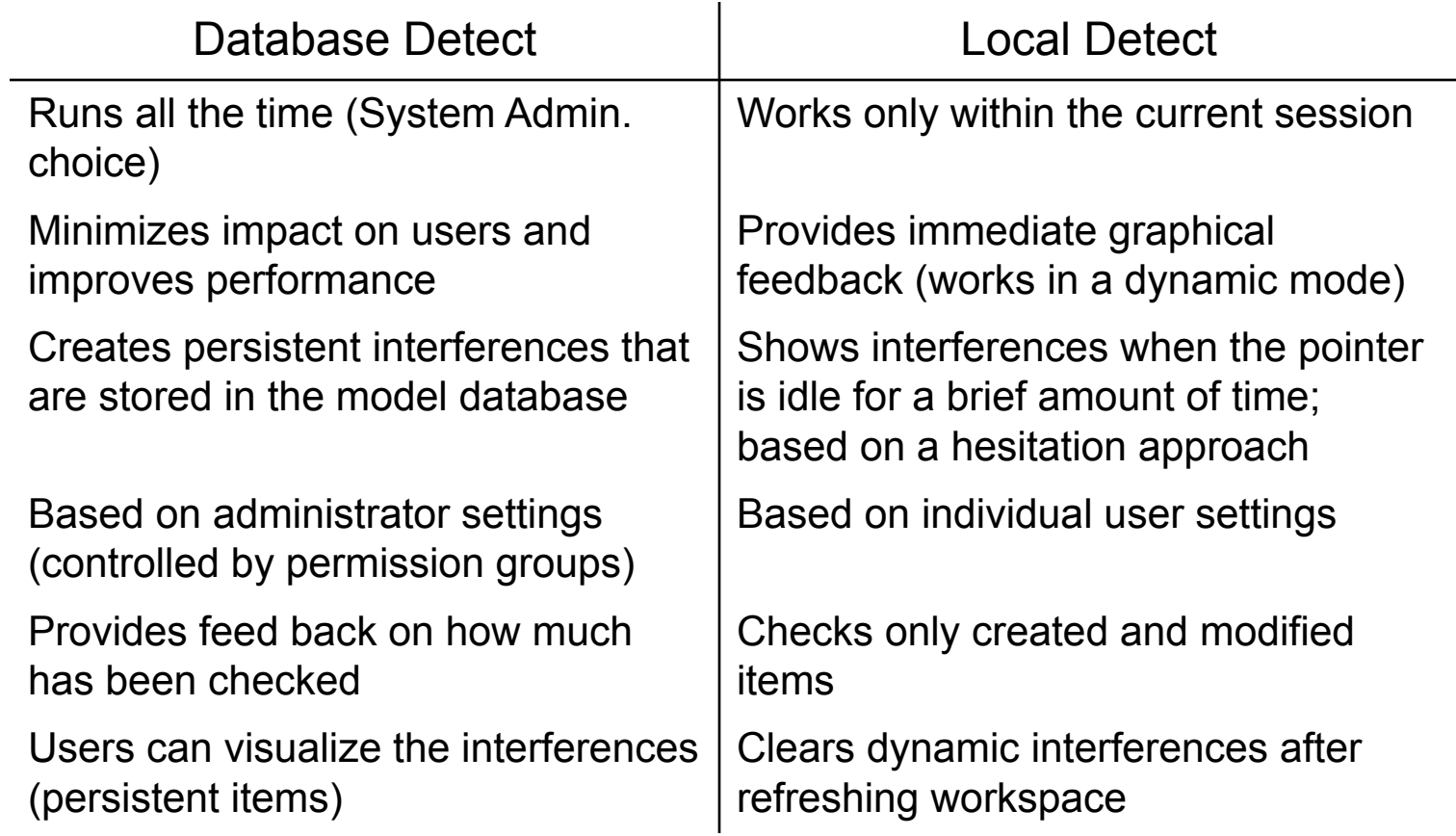

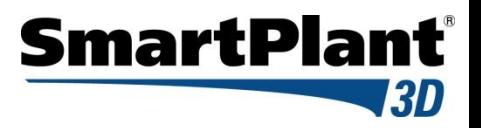

IFC is available in all Task

Very simple and intuitive GUI

Ribbon bar includes:

- Settings
- Visualization
- Review & Approval

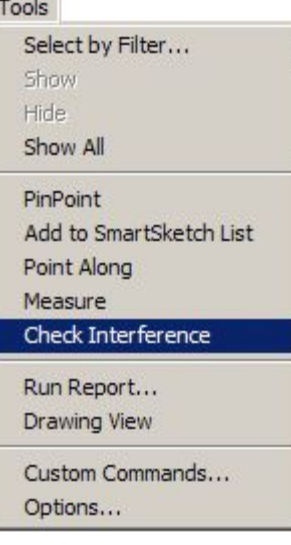

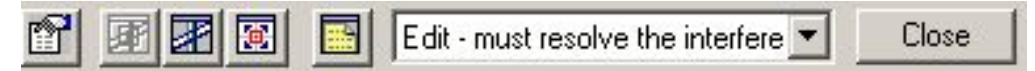

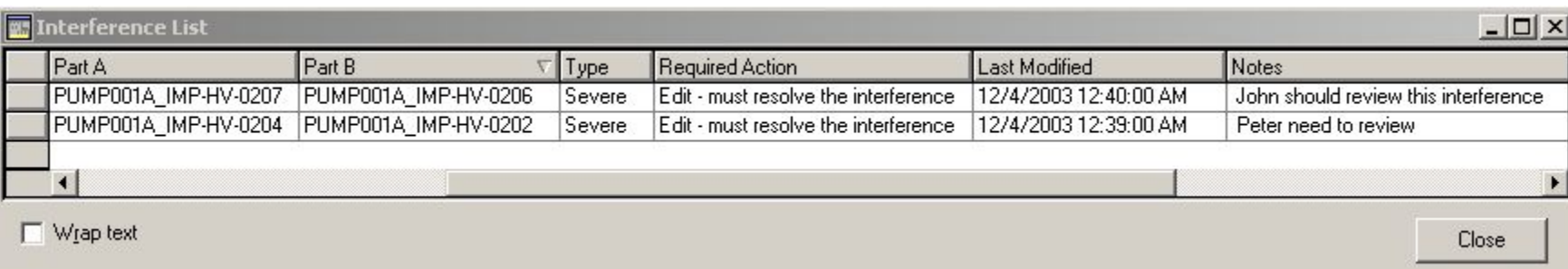

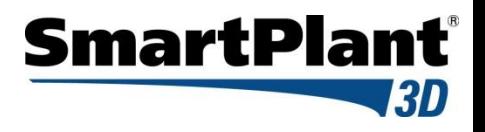

Three type of checking (based on the object aspects):

- Required
- Optional
- Not Checked
- Can process:
	- Required Required
	- Required Optional
	- Optional Optional
- A clearance rule can be used

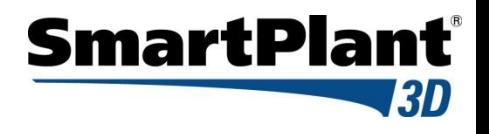

- Any persistent interference detected by the Database Detect process appears as a sphere
- Interference detected by the Local Detect process appears as a box

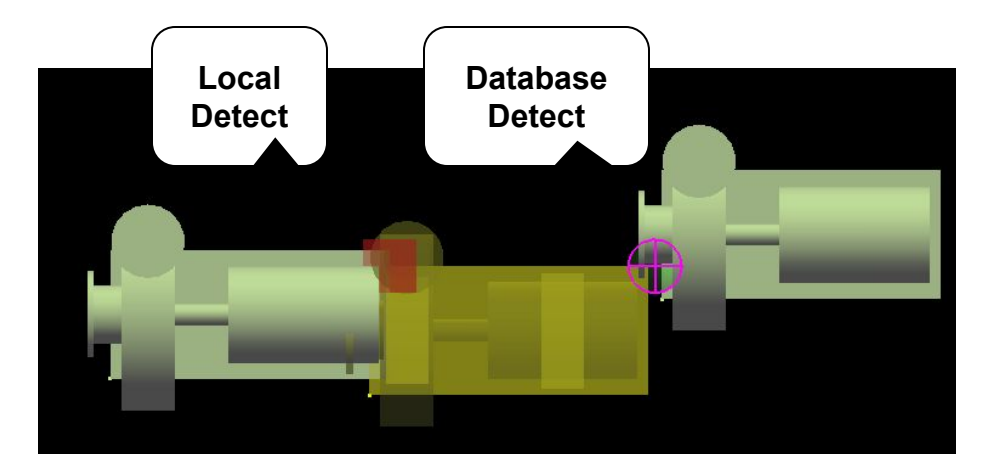

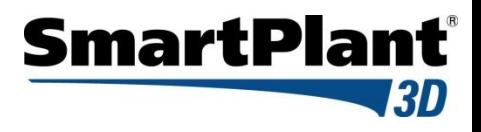

# To Do List

- An object's relationship with another object become inappropriate, the system generate an Error entry in the To Do List.
- A relationship has changed between to object, but the person who modified the objects only have write access to one of the object. The system generate an Out of Date entry in the To Do List

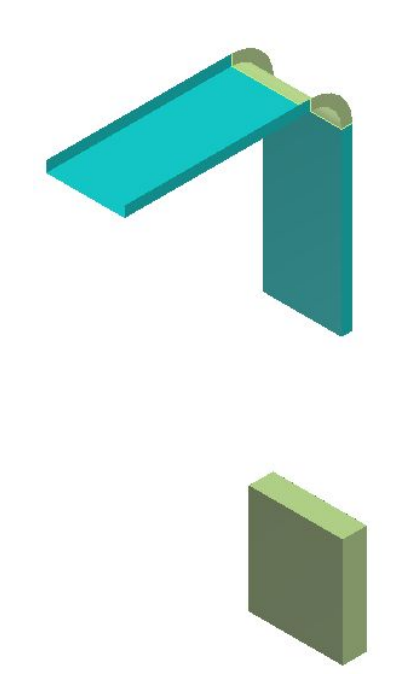

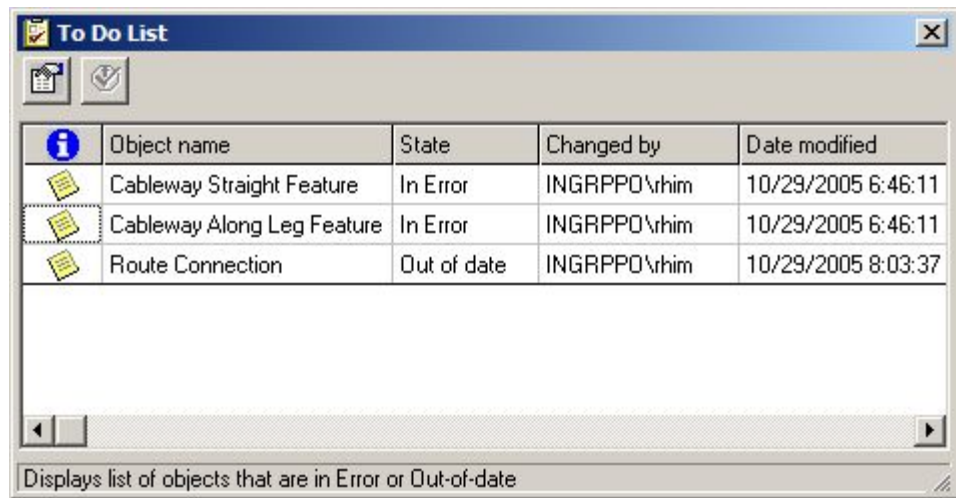

#### Design Re-use

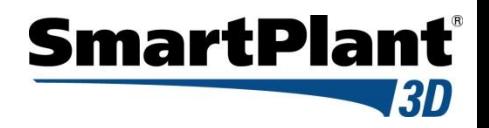

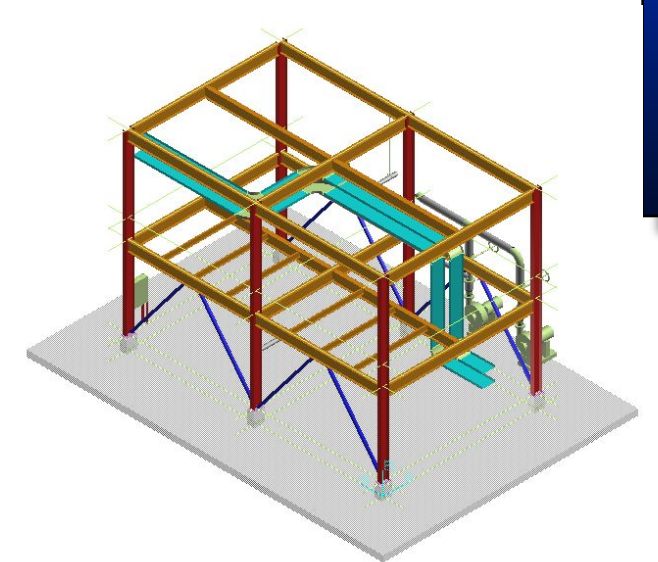

**Unit1**

Copy to Catalog or Instance in Another Location

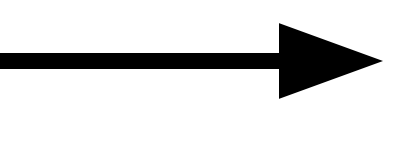

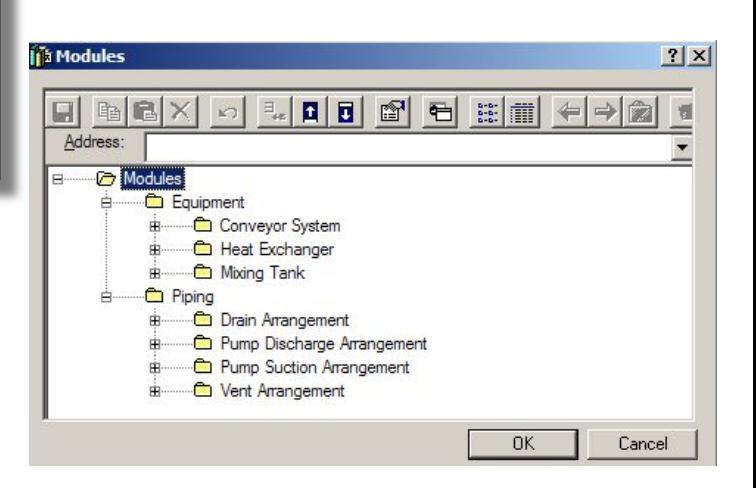

Internal Relationships Maintained. External Relationship Exposed**.**